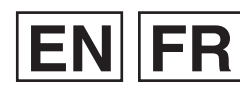

I YT1666-001B

### *PC OPERATION GUIDE GUIDE D'UTILISATION DE L'ORDINATEUR*

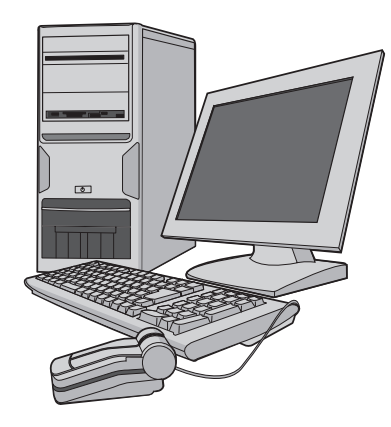

**JVC** 

#### **Dear Customer**

- Some of the camera illustrations in this instruction manual may differ slightly from your camera.
- Windows® is either registered trademark or trademark of Microsoft Corporation in the United States and/or other countries.
- Macintosh is a registered trademark of Apple Computer, Inc.
- Other product and company names included in this instruction manual are trademarks and/or registered trademarks of their respective holders.

### **Cher client**

- Certaines illustrations de l'appareil photo, dans ce manuel d'instructions, peuvent être légèrement différentes de votre appareil photo.
- Windows® est une marque déposée ou une marque de commerce de Microsoft Corporation aux États-Unis et/ou dans d'autres pays.
- Macintosh est une marque déposée d'Apple Computer, Inc.
- D'autres noms de produits et de sociétés cités dans ce manuel d'utilisation sont des marques de commerce et/ou des marques déposées de leurs détenteurs respectifs.

### **For All Users**

JVC SOFTWARE LICENSE AGREEMENT

#### **IMPORTANT**

TO CUSTOMERS: PLEASE MAKE SURE TO READ THIS CAREFULLY BEFORE INSTALLING OR USING THE SOFTWARE PROGRAM NAMED "DIGITAL PHOTO NAVIGATOR" ("Program") ON YOUR PC. The right to use the Program is granted by Victor Company of Japan, Limited ("JVC") to You only on the condition that You agree to the following. Should You not agree to the terms hereof, You may not install or use the Program. HOWEVER, INSTALLING OR USING THE PROGRAM INDICATES YOUR ACCEPTANCE OF THESE TERMS AND CONDITIONS.

#### **1 COPYRIGHT; OWNERSHIP**

You acknowledge that all copyrights and other intellectual property rights in the Program are owned by JVC and its licensor, and remain vested in JVC and such licensor. The Program is protected under the copyright law of Japan and other countries, and related Conventions.

#### **2 GRANT OF LICENSE**

- (1) Subject to the conditions of this Agreement, JVC grants to You a non-exclusive right to use the Program. You may install and use the Program on a HDD or other storage devices incorporated in Your PC.
- (2) You may make one (1) copy of the Program solely for your personal backup or archival purposes.

#### **3 RESTRICTION ON THE PROGRAM**

- (1) You may not reverse engineer, decompile, disassemble, revise or modify the Program, except to the extent that expressly permitted by applicable law.
- (2) You may not copy or use the Program, in whole or in part, other than as expressly specified in this Agreement.
- (3) You have no right to grant a license to use the Program, and may not distribute, rent, lease or transfer the Program to any third party or otherwise let them use the Program.

#### **4 LIMITED WARRANTY**

JVC warrants that any media in which the Program is embodied are free from any defects in materials and workmanship for a period of thirty (30) days from the date of Your purchasing any our products accompanying the Program. JVC's entire liability and your exclusive remedy in connection with the Program shall be replacement of such defective media. EXCEPT FOR THE EXPRESS WARRANTIES STATED HEREIN AND TO THE EXTENT PERMITTED BY APPLICABLE LAW, JVC AND ITS LICENSORS DISCLAIM ANY OTHER WARRANTIES, EITHER EXPRESS OR IMPLIED, INCLUDING BUT NOT LIMITED TO IMPLIED WARRANTIES OF MERCHANTABILITY AND FITNESS FOR A PARTICULAR PURPOSE IN REGARD TO THE PROGRAM AND THE ACCOMPANYING PRINTED MATERIALS, SHOULD THERE BE ANY PROBLEM ARISING FROM OR CAUSED BY THE PROGRAM, YOU SHOULD SETTLE ALL SUCH PROBLEM AT YOUR OWN COST AND EXPENSE.

#### **5 LIMITED LIABILITY**

TO THE EXTENT PERMITTED BY APPLICABLE LAW, IN NO EVENT SHALL JVC AND ITS LICENSORS BE LIABLE FOR ANY INDIRECT SPECIAL, INCIDENTAL OR CONSEQUENTIAL DAMAGES WHATSOEVER, REGARDLESS OF THE FORM OF ACTION WHETHER IN CONTRACT, TORT OR OTHERWISE ARISING OUT OF OR IN CONNECTION WITH THE USE OF OR INABILITY TO USE THE PROGRAM, EVEN IF JVC HAS BEEN ADVISED OF THE POSSIBILITY OF SUCH DAMAGES. YOU WILL INDEMNIFY AND HOLD HARMLESS JVC FROM ANY LOSS, LIABILITY OR COST ARISING OUT OF OR IN ANY WAY CONNECTED TO CLAIMS FROM ANY THIRD PARTY RELATING TO THE USE OF THE PROGRAM.

#### **6 TERM**

This Agreement will become effective on the date when You install and use the Program on Your machine, and continue to be in effect until the termination under the following provision. Should You breach any provision of this Agreement, JVC may terminate this Agreement without giving any notice to You. In this event, JVC may claim against You for any damages caused by Your breach. Should this Agreement be terminated, You must immediately destroy the Program stored in Your machine (including the erasing from any memory in Your PC), and no longer own such Program.

#### **7 EXPORT CONTROL**

You agree that You will not ship, transfer or export the Program or underlying information and technology to any countries to which Japan and other relevant countries have initiated an embargo on such goods.

#### **8 U.S. GOVERNMENT USER**

If You are an agency of the United States of America (the "Government"), You acknowledge JVC's representation that the Program is a "Commercial Item" as defined in Federal Acquisition Regulation (FAR) part 2.101 (g) consisting unpublished "Commercial Computer Software" as those items are used at FAR part 12.212 and is only licensed to You with the same use rights JVC grants all commercial end users pursuant to the terms of this Agreement.

#### **9 GENERAL**

- (1) No modification, change, addition, deletion or other alternation of or to this Agreement will be valid unless reduced to writing and signed by an authorized representative of JVC.
- (2) If any part of this Agreement is held invalid by or in conflict with any law having jurisdiction over this Agreement, the remaining provisions will remain in full force and effect.
- (3) This Agreement shall be governed by and interpreted under the laws of Japan. The Tokyo District Court has jurisdiction over all disputes which may arise with respect to the execution, interpretation and performance of this Agreement.

Victor Company of Japan, Limited

#### **NOTE**

If You acquired the Program in Germany, the provisions of Sections 4 (Limited Warranty) and 5 (Limited Liability) provided above will be replaced with those of the German version of this Agreement.

#### **CAUTION:**

- Operate this equipment according to the operating procedures described in this manual.
- Use only the provided CD-ROM. Never use any other CD-ROM to run this software.
- Do not attempt to modify this software.
- Changes or modifications not approved by JVC could void user's authority to operate the equipment.

#### **How to handle a CD-ROM**

- Take care not to soil or scratch the mirror surface (opposite to the printed surface). Do not write anything or put a sticker on either the front or back surface. If the CD-ROM gets dirty, gently wipe it with a soft cloth outward from the center hole.
- Do not use conventional disc cleaners or cleaning spray.
- Do not bend the CD-ROM or touch its mirror surface.
- Do not store your CD-ROM in a dusty, hot or humid environment. Keep it away from direct sunlight.

You can find the latest information (in **English) on the provided software program at our world wide web server at http://www. jvc-victor.co.jp/english/global-e.html**

### **Contents**

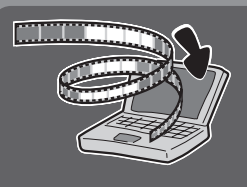

#### **Remember to back up your files to your computer!**

Creating room in the Everio's hard disk clears space for you to store your next masterpiece.

### **Windows®**

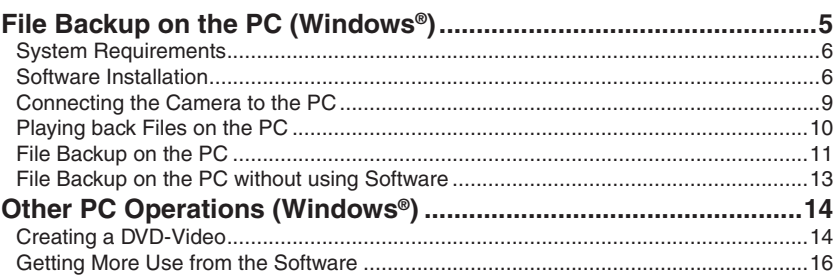

### **Macintosh**

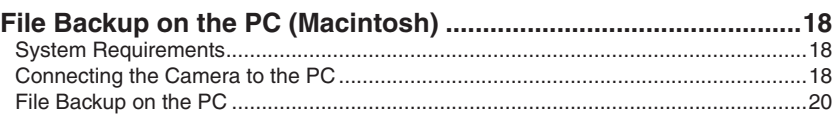

### **Other Devices**

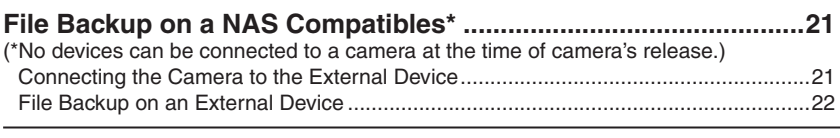

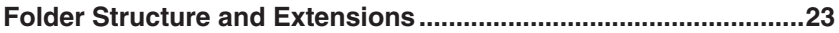

## **File Backup on the PC (Windows®)**

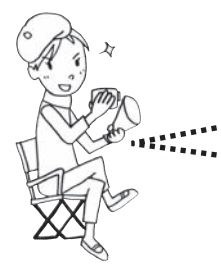

Install the software that came with your Everio. You can back up your files on your computer with a simple one-touch operation, edit your files on your computer, and also create DVDs.

If you cannot install the software, you can still back up your files on your computer. ( $\mathbb{F}$  pg. 13)

#### **Settings:**

You can perform detailed settings for each item.

#### **Function Explanation:**

Select a function on the right, and an explanation is displayed.

#### **Tutorial:**

The operating procedure for each function is displayed.

**PowerCinema** NE for Everio A **Browse Videos** B **Browse Pictures** Copy/Edit  $\bf{6}$ **O** Create DVD n **Direct DVD** Tutorial E A

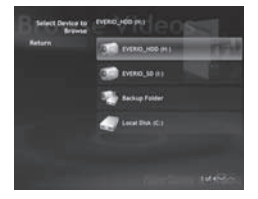

#### **O** Plays back video files on the PC (☞ pg. 10)

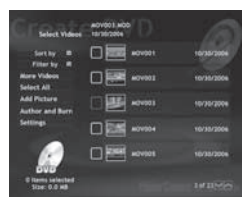

**O** Burns files that are backed up on the PC onto a DVD

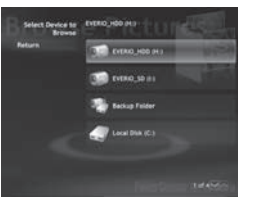

**@** Plays back still image files @ Edits files on the PC on the PC ( $\mathbb{CP}$  pg. 10)

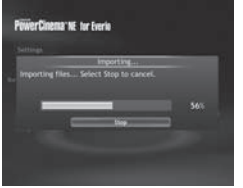

**O** Creates a DVD-Video  $($  $\sqrt{r}$  pg. 14)

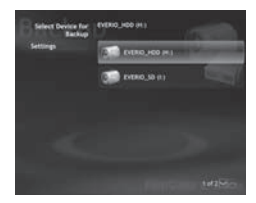

**G** Backs up camera files onto the PC ( $\epsilon$  pg. 11)

## **File Backup on the PC (Windows®) (continued)**

### **System Requirements**

OS:

Windows® XP Home Edition [XP] (preinstalled), or Windows® XP Professional [XP] (preinstalled) CPU: Intel® Pentium® 4, at least 1.6 GHz (at least 2.2 GHz recommended) Intel® Pentium® M, at least 1.4 GHz RAM: At least 256 MB (at least 512 MB recommended) Free hard disk space: At least 550 MB for installation For creating DVD Video, at least 10 GB recommended For creating VCD, at least 1 GB recommended Connector: USB 2.0 connector Display: Must be capable of displaying 1024 x 600 dots (VRAM: 128 MB and more recommended)

Miscellaneous: Internet Explorer 5.5 or later DirectX 9.0 or later DirectX is automatically installed during installation. Supported media: DVD-Video: DVD-R/-RW, DVD+R/+RW DVD-VR: DVD-RW, DVD-RAM DVD+VR: DVD+RW VideoCD: CD-R/RW For the compatible DVD burners, refer to CyberLink web site: http://www.cyberlink.com/english/products/ powerproducer/3/comp\_dvd\_drives.jsp

#### **NOTE**

The system requirements information is not a guarantee that the provided software will work on all personal computers meeting those requirements.

#### **Software Installation**

The following software is included in the CD-ROM that came with your Everio.

- **CyberLink DVD Solution** Comprehensive application software that consists of the following 3 software. **PowerCinema NE for Everio** The main authoring software. You can perform various operations such as file backup, playback, and editing from the top menu of this software. **PowerProducer 3 NE** Allows you to create DVDs with more specified settings. Automatically starts from an operation in PowerCinema NE for Everio. **PowerDirector 5 NE Express** Allows you to edit files on your PC. Automatically starts from an operation in PowerCinema
- NE for Everio. **Digital Photo Navigator 1.5**

Allows you to change the format of still image files backed up on your computer.

**Preparation:** Quit any other software you are using. (Check that there are no other application icons on the status bar.)

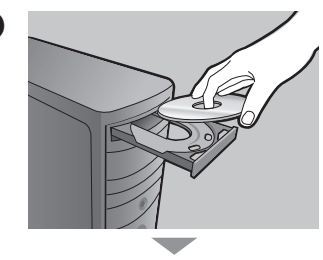

Easy Installation

### A **Load the provided CD-ROM into the PC.**

After a moment, the [SETUP] screen appears. If the [SETUP] screen does not appear, double-click the CD-ROM icon in the [My Computer].

### **Click [Easy Installation].**<br>**B Click [Easy Installation].**<br>**If you want to specify the t**

If you want to specify the type of software to install or the installation destination folder etc., select [Custom Installation].

Follow the instructions on the screen to install the software.

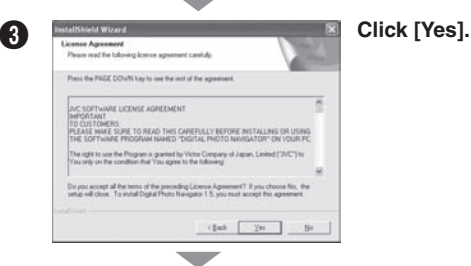

 $4.14$ 

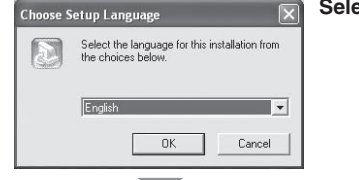

**Choose Setup Language <b>Example 2** Select the desired language and click [OK].

### **File Backup on the PC (Windows®) (continued)**

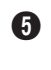

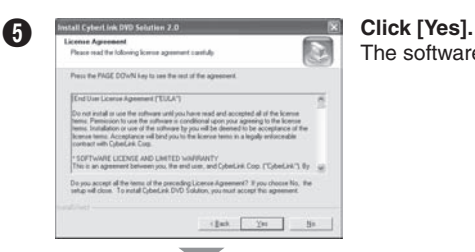

The software installation starts.

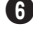

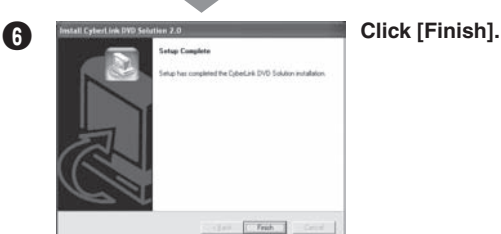

#### **When installation is completed**

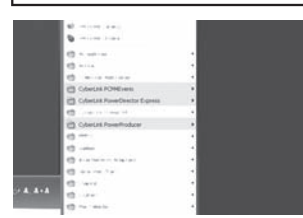

The installed software is displayed in [All Programs].

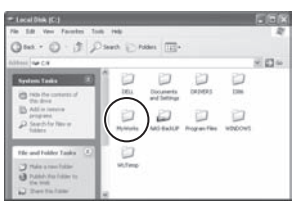

The backup destination folder [MyWorks] for files is created on the hard disk drive that has the most free space.

**9ENGLISH ENGLISH** 

#### **Connecting the Camera to the PC**

**Preparation:** Set the camera's power/mode switch to **OFF**.

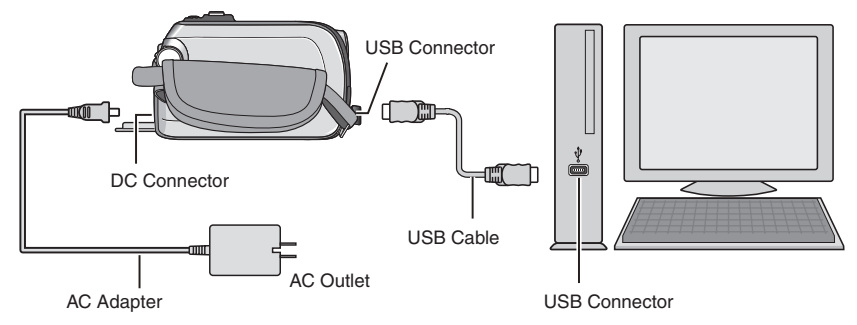

#### **NOTE**

- When the USB cable is connected, turning on or off the camera causes malfunctions of the PC.
- Connect the camera directly to the PC, not through the hub.
- Do not use an extension USB cable.
- Saving the wrong kinds of files in a recording medium or deleting files or folders from a recording medium can cause problems with the operation of the camera. When it is necessary to delete a file from a recording medium, delete it through the camera. Also, do not move or rename folders and files in the medium on PC.
- Never disconnect the USB cable while the access/charge lamp on the camera lights or blinks.

#### **When you have finished operation**

Always follow the procedures below when disconnecting the camera, or turning off the camera/computer power.

Failing to do so may cause damage to the camera and computer.

- $\bullet$  Confirm that the access/charge lamp on the camera does not light or blink. If the access/charge lamp lights or blinks, wait until it is turned off before proceeding.
- $\bullet$  Double-click the [Safely Remove Hardware] or [Unplug or Eject Hardware] icon **in the status bar.**
- C **Select [USB Mass Storage Device] or [USB Disk], and then click [Stop].**
- **D** Click [OK]. The model name depends on the connected camera.
- E **Disconnect the USB cable.**
- **G** Turn off the camera and PC.

## **File Backup on the PC (Windows®) (continued)**

### **Playing back Files on the PC**

**Preparation:** • Install the software from the included CD-ROM. ( $\text{C}$ ) pg. 6)

- Connect the camera to the computer with the USB cable. ( $\epsilon$  pg. 9)
	- Set the camera's power/mode switch to **ON**.

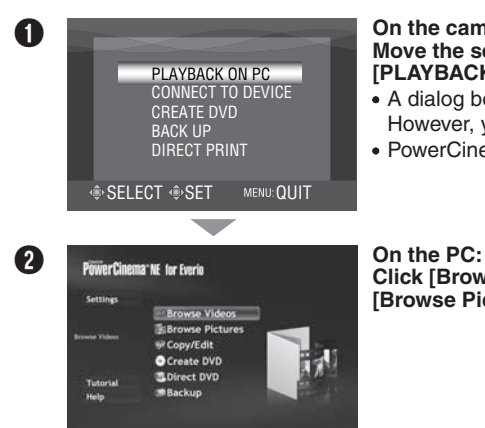

#### **On the camera: Move the set lever to**  $\land$  **/**  $\lor$  **to select [PLAYBACK ON PC], then press down.**

- A dialog box is displayed on the PC screen. However, you do not need to use the dialog box.
- PowerCinema starts.

**Click [Browse Videos] (for video playback) or [Browse Pictures] (for still image playback).**

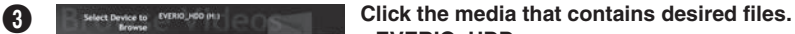

**EVERIO\_HDD:**

Plays back the files stored in the camera's HDD.

- **EVERIO\_SD:** Plays back the files stored in the camera's SD card.
- **Backup Folder:**

Plays back the files stored in the PC backup folder ( $\mathbb{F}$  pg. 8).

You can use the convenient file search function.

**Sort by:**

The order of files is rearranged according to item that you selected.

**Filter by:**

Files are filtered according to the item that you selected.

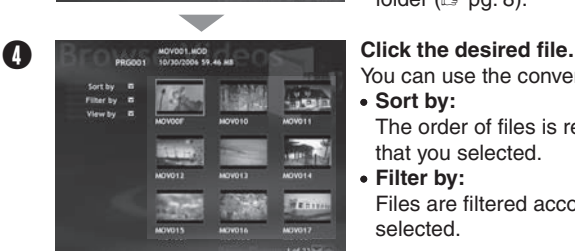

EVERIO\_HDD (H ERIO 50-111

cal Disk (C:)

#### **File Backup on the PC**

This method uses the included software to back up files onto your computer. Video files that have never been backed up onto the connected computer are automatically selected from the back up history and backed up.

If you could not install the software, turn to pg. 13 for details of how to back up your files without using this software.

- **Preparation:** Install the software from the included CD-ROM. ( $\epsilon$  pg. 6)
	- Connect the camera to the computer with the USB cable. ( $\epsilon$ ) pg. 9)
	- Set the camera's power/mode switch to **ON**.

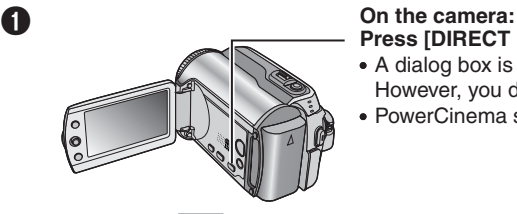

### **Press [DIRECT BACK UP].**

- A dialog box is displayed on the PC screen. However, you do not need to use the dialog box.
- PowerCinema starts.

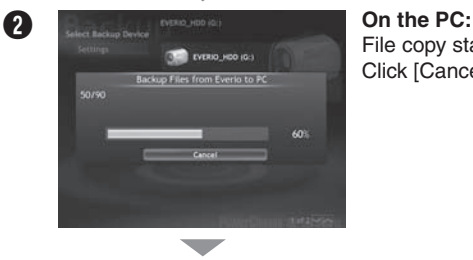

### File copy starts. Click [Cancel] to cancel the procedure.

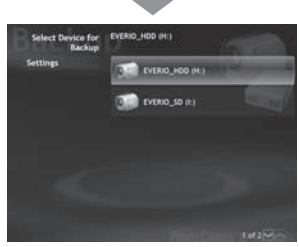

**C** When the progress bar disappears, and the screen on the left is displayed, the process is complete.

## **File Backup on the PC (Windows®) (continued)**

#### **File Backup from the specified media**

**Preparation:** • Install the software from the included CD-ROM. ( $\text{C}$ ) pg. 6)

- Connect the camera to the computer with the USB cable. ( $\epsilon$  pg. 9)
- Set the camera's power/mode switch to **ON**.

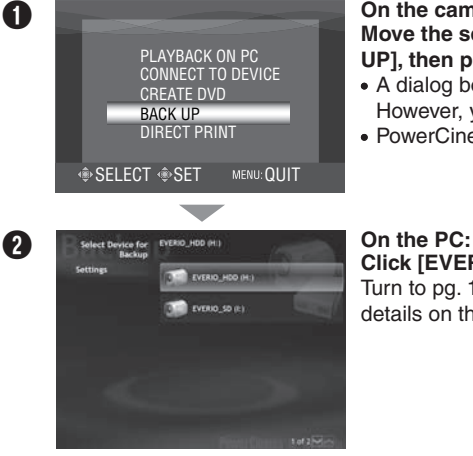

#### **On the camera:** Move the set lever to  $\land$  /  $\lor$  to select [BACK **UP], then press down.**

- A dialog box is displayed on the PC screen. However, you do not need to use the dialog box.
- PowerCinema starts.

**Click [EVERIO\_HDD] or [EVERIO\_SD].** Turn to pg. 11 and see step  $\bullet$  and onwards for details on this operation.

#### **NOTE**

When backup is performed, a folder for each of the media (HDD or SD) stored in the [MyWorks] folder  $(\equiv$  pg. 8) is created, and the files are backed up inside those folders. (If backup is performed from more than one camera HDD, that number of HDD folders is created.)

#### **File Backup on the PC without using Software**

**Preparation:** • Connect the camera to the computer with the USB cable. ( $\epsilon \gg$  pg. 9) Set the camera's power/mode switch to **ON**.

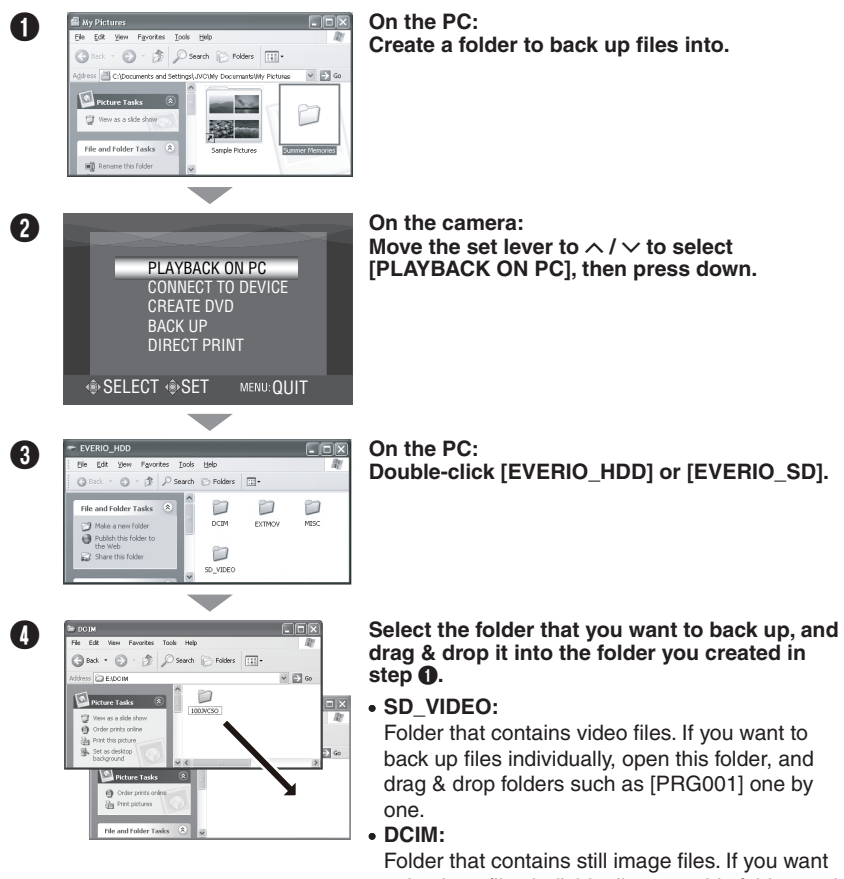

to back up files individually, open this folder, and drag & drop files such as [PIC\_0001.JPG] one by one.

#### **NOTE**

For further details on the use of folders, please refer to pg. 23.

## **Other PC Operations (Windows®)**

### **Creating a DVD-Video**

Using the software included, burn the scenes directly from the camera onto a DVD disc. **Preparation:** • Install the software from the included CD-ROM. ( $\epsilon$  pg. 6)

- Connect the camera to the computer with the USB cable. ( $\epsilon$  pg. 9)
	- Set the camera's power/mode switch to **ON**.

#### **Burning only the newly taken scenes**

Files that have never been copied to the DVD are automatically selected from the DVD creation history and copied.

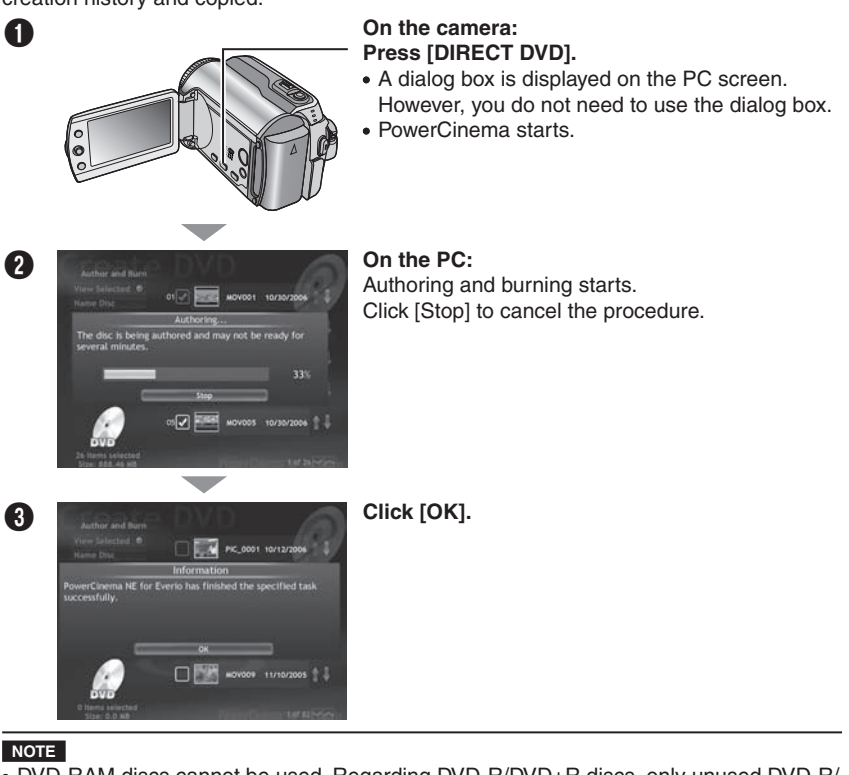

- DVD-RAM discs cannot be used. Regarding DVD-R/DVD+R discs, only unused DVD-R/ DVD+R discs can be used. Regarding DVD-RW/DVD+RW discs, used DVD-RW/ DVD+RW discs can also be used, but they need to be formatted before recording. Formatting a disc deletes all content recorded on the disc up until that time.
- If the number of files exceeds 98, or if the total data size exceeds 4300 MB, more than one DVD will be required.
- You may not able to play back the created DVD-Video depending on the performance of a DVD device. Also the image may stop momentarily at junctions between scenes.
- PC must be equipped a DVD drive and DVD player software to playback the created

#### **Selecting and burning scenes**

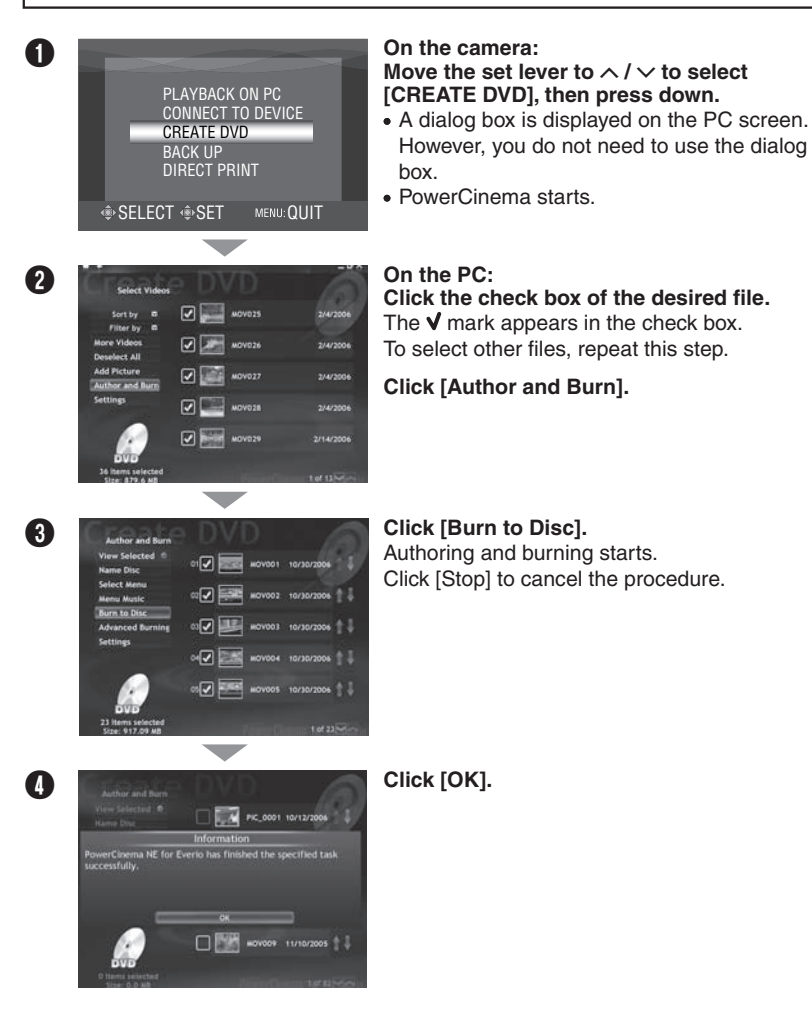

## **Other PC Operations (Windows®) (continued)**

#### **Getting More Use from the Software**

For more information on detailed operations of the software, see the Tutorials for each software program or the User's Guides.

#### **PowerCinema NE for Everio**

- A **Select [PowerCinema NE for Everio] from [All Programs].**
- **B** Click [Tutorial].

**PowerProducer 3 NE**

- A **Select [PowerProducer 3 NE] from [All Programs].**
- **a** Click [Readme].

**PowerDirector 5 NE Express**

- A **Select [PowerDirector 5 NE Express] from [All Programs].**
- **2** Click [User's Guide] or [Readme].

**Digital Photo Navigator 1.5**

The User's Guide is included on the CD-ROM in PDF format.

- A **Load the provided CD-ROM into the PC.**
- **B** Right-click the CD-ROM icon in [My Computer], then click [Open].
- C **Double-click the [DOCS] folder.**
- **C** Open the "Start.pdf" file and click the button of the desired language.

#### **NOTE**

- You need to connect to the Internet to be able to see the Tutorial.
- Adobe<sup>®</sup> Acrobat<sup>®</sup> Reader<sup>™</sup> or Adobe® Reader<sup>®</sup> must be installed to read PDF files. Adobe® Reader® can be loaded from Adobe's web site: http://www.adobe.com/

#### **Contact us for information on the included software**

Use of this software is authorized according to the terms of the software license.

#### **JVC**

When contacting the nearest JVC office or agency in your country about this software (refer to the JVC Worldwide Service Network at http://www.jvc-victor.co.jp/english/worldmap/indexe.html), please fill out the following and have the appropriate information ready.

- Product Name
- Model
- Problem
- Error Message

 $\bullet$  PC Manufacturer Model (Desktop/Laptop) CPU OS Memory (MB) Available Hard Disk Space (MB)

Please note that it may take some time to respond to your questions, depending on their subject matter.

**JVC cannot answer questions regarding basic operation of your PC, or questions**  regarding specifications or performance of the OS, other applications or drivers.

### **CyberLink**

#### **Telephone/fax support**

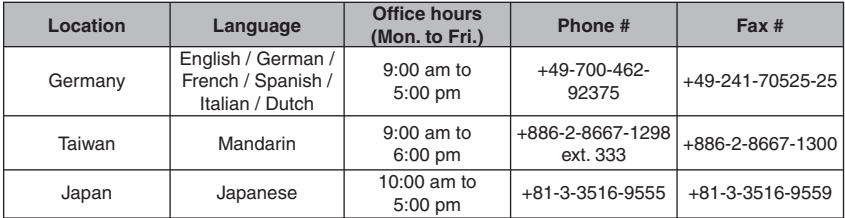

#### **Paid voice support**

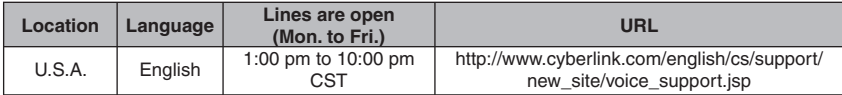

#### **Support web/e-mail**

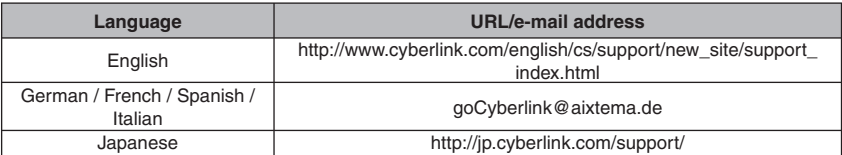

## **File Backup on the PC (Macintosh)**

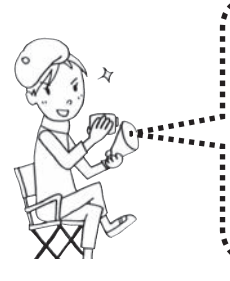

You can back up camera files onto your computer. The included software is not compatible with Macintosh computers.

You can edit video files, create DVDs, and perform other such operations by purchasing the Macintosh supported software. For further information on this software, please refer to the PIXELA website.

http://www.pixela.co.jp/oem/jvc/e/index.html

#### **System Requirements**

Hardware:

Macintosh must be standard equipped with USB 2.0 connector

 $OS$ 

Mac OS X (v10.3.1 to v10.3.9, v10.4.2 to v10.4.8)

#### **NOTE**

In case of using the PIXELA's optional software, please refer to their system requirements.

#### **Connecting the Camera to the PC**

**Preparation:** Set the camera's power/mode switch to **OFF**.

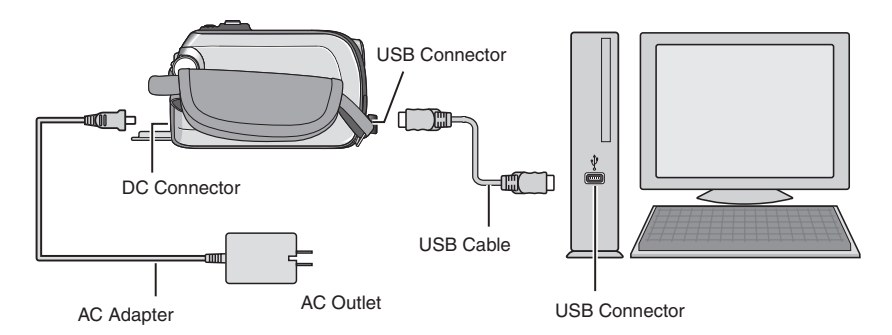

#### **When connection is completed**

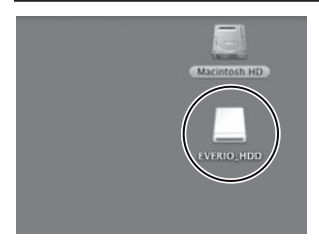

On the PC's desktop, [EVERIO\_HDD]/[EVERIO\_SD] icon which represents the recording medium in the camera appears. ( $\text{C}$  pg 23, Folder Structure and Extensions)

#### **NOTE**

- When the USB cable is connected, turning on or off the camera causes malfunctions of the PC.
- Connect the camera directly to the PC, not through the hub.
- Do not use an extension USB cable.
- Saving the wrong kinds of files in a recording medium or deleting files or folders from a recording medium can cause problems with the operation of the camera. When it is necessary to delete a file from a recording medium, delete it through the camera. Also, do not move or rename folders and files in the medium on PC.
- Never disconnect the USB cable while the access/charge lamp on the camera lights or blinks.

#### **When you have finished operation**

Always follow the procedures below when disconnecting the camera, or turning off the camera/computer power.

Failing to do so may cause damage to the camera and computer.

- A **Drag & drop the recording medium icon on the desktop into the [Trash] icon.** If the confirmation message appears, click [OK].
- $\bullet$  Confirm that the access/charge lamp on the camera does not light or blink. If the access/charge lamp lights or blinks, wait until it is turned off before proceeding.
- C **Disconnect the USB cable.**
- D **Turn off the camera and PC.**

## **File Backup on the PC (Macintosh) (continued)**

#### **File Backup on the PC**

**Preparation:** • Connect the camera to the computer with the USB cable. ( $\epsilon$  pg. 18) Set the camera's power/mode switch to **ON**.

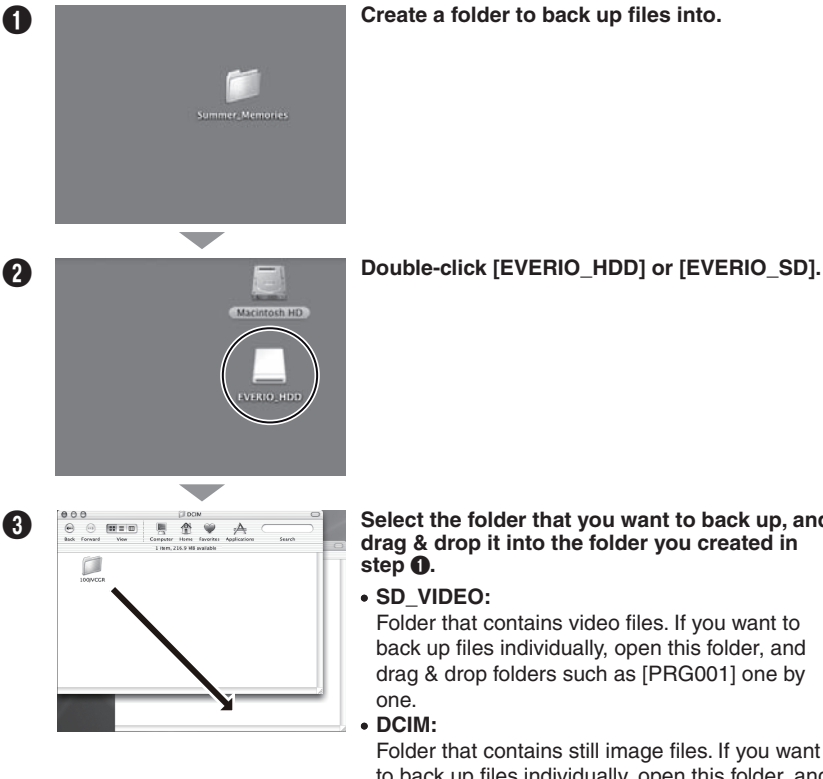

**C S Select** the folder that you want to back up, and **Select** the folder that you want to back up, and **drag & drop it into the folder you created in step** A**.**

**SD\_VIDEO:**

Folder that contains video files. If you want to back up files individually, open this folder, and drag & drop folders such as [PRG001] one by one.

**DCIM:**

Folder that contains still image files. If you want to back up files individually, open this folder, and drag & drop files such as [PIC\_0001.JPG] one by one.

#### **NOTE**

For further details on the use of folders, please refer to pg. 23.

### **File Backup on a NAS Compatibles**

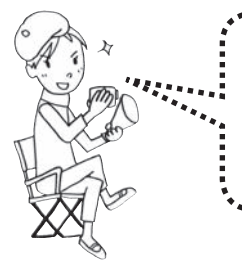

**No devices can be connected to a camera at the time of camera's release.** You can back up the files in the camera's HDD onto an NAS compatible external device, such as an external HDD.

. . . . . . . . . . .

You cannot back up files that are stored on an SD card. (NAS: Network Attached Storage)

#### **Connecting the Camera to the External Device**

**Preparation:** Set the camera's power/mode switch to **OFF**.

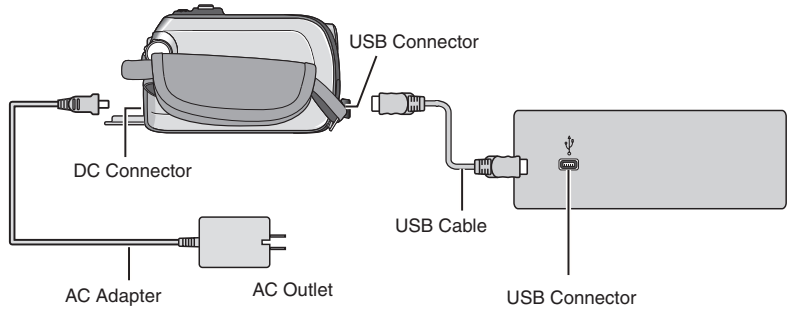

### **File Backup on a NAS Compatibles (continued)**

#### **File Backup on an External Device**

**Preparation:** • Connect the camera to the external device with a USB cable. ( $\mathbb{F}$  pg. 21) Set the camera's power/mode switch to **ON**.

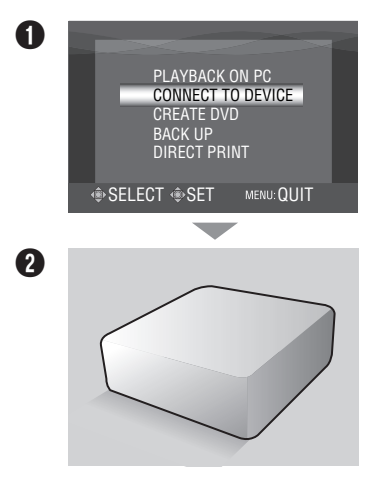

**On the camera: Move the set lever to**  $\land$  **/**  $\lor$  **to select [CONNECT TO DEVICE], then press down.**

**B** Operate the external device to back up the **fi les.**

### **Folder Structure and Extensions**

- [XXXJVCSO] [XXXJVCSO] - **[XXXJVCSO]** [DCIM] Contains the still image folders. [SD\_VIDEO] ............................... Contains the video file folders. [EXTMOV] ...................................It may be displayed as the save destination [MISC] Contains folders with DPOF setting data. [PRIVATE] ................................. Contains management information files of [MGR\_INFO] .................... Management information\* for the media as - **[PRGXXX]** [PRGXXX] - **[PRGXXX]** [PRGXXX.PGI] Management information\* [MOVXXX.MOD] ········· Video file [MOVXXX.MOI] .......... Management information\* for the video file Recording medium a whole folder for the in-store demonstration file. event information and/or DVD creation for the files taken with the camera **X = number**

\* Information such as the date and time of recording, recorded with the video file.

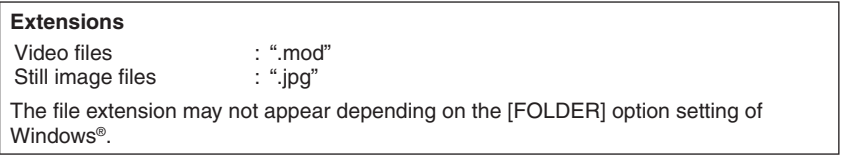

### **MEMO**

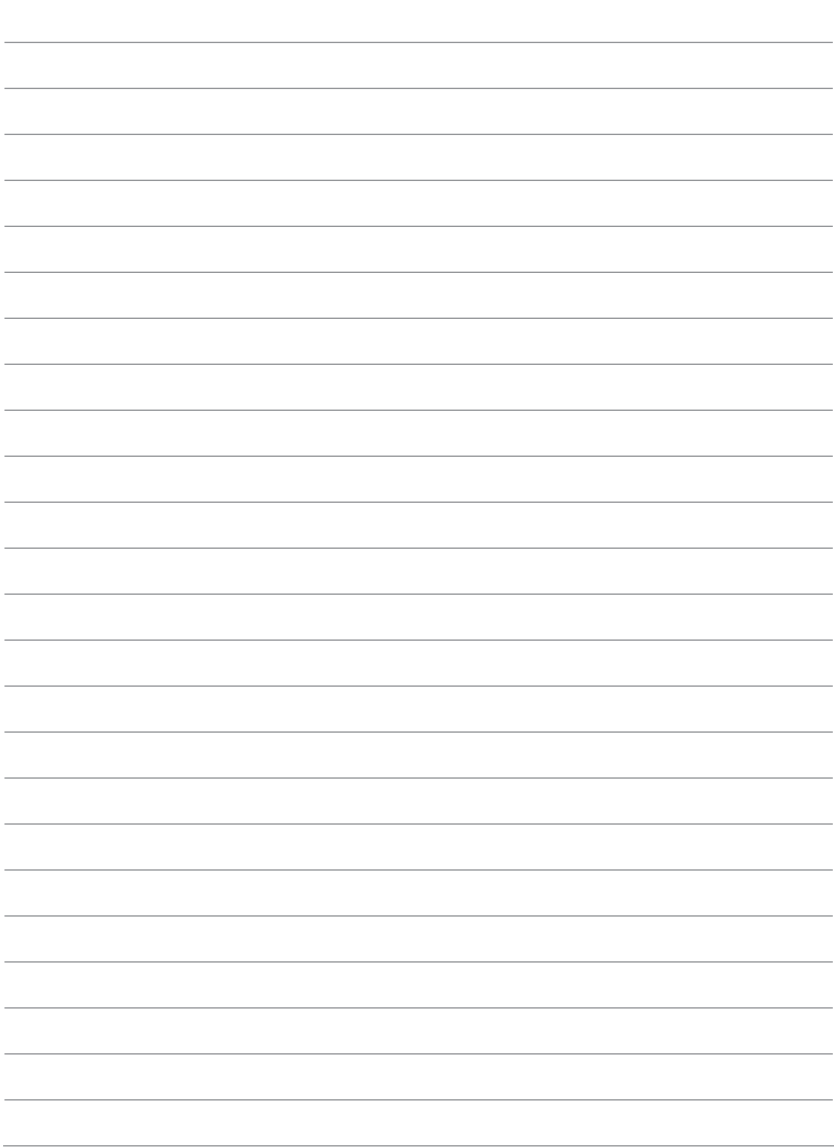

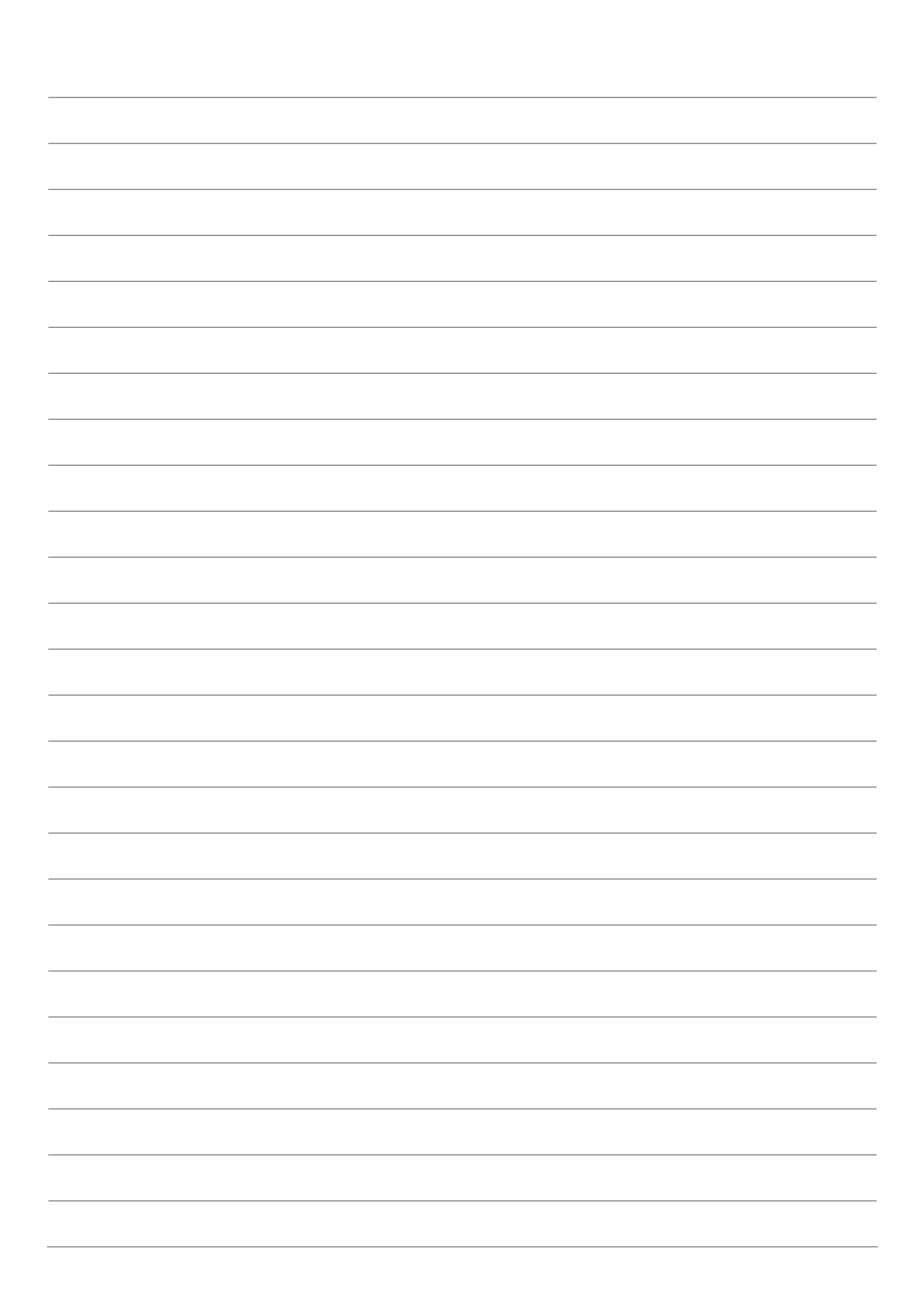

### **Pour tous les utilisateurs**

#### CONTRAT DE LICENCE LOGICIEL JVC

#### **IMPORTANT**

POUR LA CLIENTELE: VEUILLEZ LIRE CES INSTRUCTIONS SOIGNEUSEMENT AVANT D'INSTALLER OU D'UTILISER LE LOGICIEL "DIGITAL PHOTO NAVIGATOR" (le "Programme") SUR VOTRE ORDINATEUR. Le droit d'utiliser ce Programme est accordé par Victor Company of Japan, Limited ("JVC") à vous uniquement, sous réserve de votre acceptation des termes suivants. Si vous n'acceptez pas ces termes, vous ne

devez pas installer ou utiliser le Programme. CEPENDANT, L'INSTALLATION OU L'UTILISATION DU PROGRAMME SIGNIFIE QUE VOUS ACCEPTEZ LES TERMES ET CONDITIONS DU CONTRAT.

#### **1 DROIT D'AUTEUR ET DROIT DE PROPRIETE**

Vous reconnaissez que les droits d'auteur et autres droits de propriété intellectuelle liés au Programme sont ceux de JVC et de son concédant de licence, et restent la propriété de JVC et d'un tel concédant. Le Programme est protégé par les lois sur les droits d'auteur en vigueur au Japon et dans d'autres pays, et par des conventions y afférent.

#### **2 ACCORD DE LICENCE**

- (1) Sous réserve des conditions de ce contrat, JVC vous accorde un droit non exclusif d'utiliser le Programme. Vous pouvez installer et utiliser le Programme sur un disque dur ou autre dispositif de stockage intégré à votre ordinateur.
- (2) Vous pouvez faire une (1) copie de ce Programme à des fins de sauvegarde personnelle ou d'archive uniquement.

#### **3 RESTRICTIONS SUR LE PROGRAMME**

- (1) Vous n'êtes pas autorisé à désosser, décompiler, désassembler, réviser ou modifier le Programme, sauf en cas de disposition expressément prévue par la loi.
- (2) Vous n'êtes pas autorisé à copier ou à utiliser le Programme, en tout ou en partie, d'une manière autre que celle spécifiée expressément dans le présent contrat.
- (3) Vous ne disposez pas du droit d'accorder une licence d'utilisation du Programme, ni ne pouvez le distribuer, le louer ou le transférer à une tierce partie quelle qu'elle soit, ou encore permettre aux tiers d'utiliser le Programme.

#### **4 GARANTIE LIMITEE**

JVC garantit que tout support dans lequel le Programme est incorporé est exempt de tout vice de matériau ou de fabrication pour une période de trente (30) jours à compter de la date d'achat du produit. La responsabilité de JVC et l'unique recours dont vous disposez en rapport avec le Programme se limitent au remplacement du produit défaillant concerné. SAUF LES GARANTIES EXPRESSMENT DECLAREES ICI ET DANS LES LIMITES PERMISES PAR LA LOI, JVC ET SES CONCEDANTS DE LICENCE DECLINENT TOUTE AUTRE GARANTIE, EXPLICITE OU IMPLICITE, Y COMPRIS, MAIS SANS S'Y LIMITER, LES GARANTIES IMPLICITES DE QUALITE MARCHANDE ET D'ADAPTATION A UN BUT PARTICULIER, EN RAPPORT AVEC LE PROGRAMME ET SA DOCUMENTATION ECRITE. EN CAS DE PROBLEMES LIES A, OU CAUSES PAR, CE PROGRAMME, IL VOUS INCOMBE DE LES RESOUDRE A VOS PROPRES FRAIS.

#### **5 RESPONSABILITE LIMITEE**

DANS LES LIMITES PERMISES PAR LA LOI, ET QUELLE QUE SOIT LA NATURE DE L'ACTION INTENTEE, NI JVC NI SES CONCEDANTS DE LICENCE NE SERONT RESPONSABLES DE DOMMAGES INDIRECTS, SPECIAUX OU ACCIDENTELS LIES A L'UTILISATION OU A L'IMPOSSIBILITE D'UTILISER LE PROGRAMME, MEME DANS L'EVENTUALITE OU JVC AURAIT ETE INFORME DE LA POSSIBILITE DE TELS DOMMAGES. VOUS VOUS ENGAGEZ A INDEMNISER JVC POUR TOUTE PERTE, RESPONSABILITE OU AUTRES FRAIS EMANANT DE REVENDICATIONS PAR D'AUTRES PERSONNES EN RAPPORT AVEC L'UTILISATION DU PROGRAMME.

#### **6 TERMES**

Ce contrat entre en vigueur à la date d'installation et d'utilisation du Programme sur votre machine et reste effectif jusqu'à résiliation en vertu de la clause suivante.

Si vous violez l'une quelconque des clauses de ce contrat, JVC se réserve le droit de le résilier sans avis préalable. Dans ce cas, JVC est en droit de réclamer réparation pour les dommages causés par cette violation. En cas de résiliation de ce contrat, vous devez immédiatement détruire le Programme stocké sur votre machine (y compris l'effacer de la mémoire de votre ordinateur) et ne plus l'avoir en votre possession.

#### **7 CONTROLE DES EXPORTATIONS**

Vous vous engagez à ne pas expédier, transférer ou exporter le Programme ou les informations et technologies afférentes vers tout pays pour lequel le Japon ou d'autres pays concernés ont déclaré un embargo pour de tels produits.

#### **8 UTILISATEUR LIE AU GOUVERNEMENT AMERICAIN**

Si vous êtes une agence du gouvernement des Etats-Unis (le "Gouvernement"), vous acceptez la déclaration de JVC selon laquelle le Programme est un "article de nature commerciale", comme indiqué dans la disposition 2.101 (g) du FAR (Federal Acquisition Regulation), constitué d'un "Logiciel informatique commercial" inédit tel que les articles décrits dans la section 12.212 du FAR, et qu'une licence vous est accordée au même titre que tout utilisateur final commercial, en vertu des termes de ce contrat.

#### **9 GENERALITES**

- (1) Aucun changement, ajout, suppression ou altération de ce contrat ne sera valide à moins d'être confirmé par écrit et signé par un représentant agréé de JVC.
- (2) Si une partie de ce contrat est jugée non valide ou en conflit avec d'autres lois ayant juridiction sur ce contrat, les clauses restantes demeurent pleinement en vigueur.
- (3) Ce contrat est régi et interprété en vertu des lois du Japon. Le tribunal du district de Tokyo a juridiction pour toutes les disputes en rapport avec l'exécution, l'interprétation et l'accomplissement de ce contrat.

#### **REMARQUE**

Si vous avez acheté le Programme en Allemagne, les clauses des sections 4 (Garantie limitée) et 5 (Responsabilité limitée) indiquées ci-dessus sont remplacées par celles de la version allemande de ce contrat.

#### **ATTENTION:**

- Faire fonctionner ce matériel en suivant les procédures de fonctionnement décrites dans ce manuel.
- N'utiliser que le CD-ROM fourni. Ne jamais utiliser tout autre CD-ROM pour exécuter ce logiciel.
- Ne pas tenter de modifier ce logiciel.
- Toute modification ou changement non approuvé par JVC peut priver l'utilisateur du droit d'autoriser cet équipement.

#### **Comment manipuler un disque CD-ROM**

- Faire attention de ne pas salir ou gratter la surface miroir (opposée à la surface imprimée). Ne rien écrire dessus ni coller d'étiquette sur une face ou l'autre. Si le CD-ROM devient sale, l'essuyer en douceur avec un chiffon doux vers l'extérieur en partant du trou central.
- Ne pas utiliser de nettoyants de disque conventionnels ni des aérosols de nettoyage.
- Ne pas cintrer le CD-ROM ni toucher à sa surface miroir.
- Ne pas ranger votre CD-ROM dans un endroit sale, chaud ou humide. Ne pas le mettre en plein soleil.

**Vous pouvez trouver les informations les plus récentes (en anglais) sur le logiciel fourni sur notre serveur du World Wide Web à http://www.jvc-victor.co.jp/english/globale.html**

Victor Company of Japan, Limited

### **Table des matières**

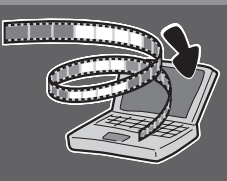

#### **N'oubliez pas de sauvegarder les fichiers sur l'ordinateur !**

La création d'espace libre sur le disque dur de l'Everio libère de l'espace pour enregistrer votre prochaine pièce.

### **Windows®**

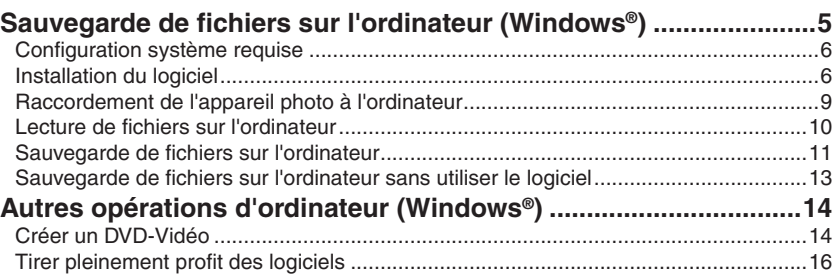

#### **Macintosh**

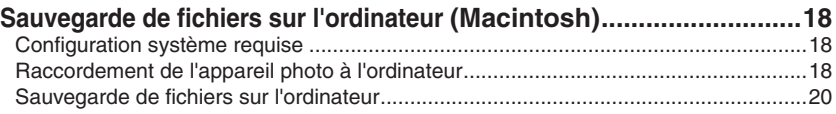

#### **Autres appareils**

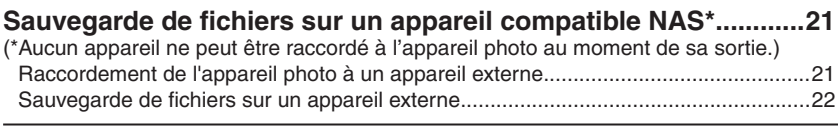

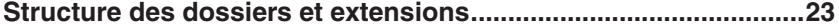

### Sauvegarde de fichiers sur l'ordinateur (Windows<sup>®</sup>)

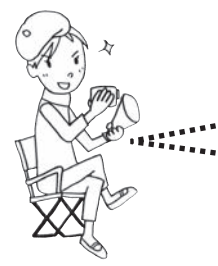

Installez le logiciel qui accompagne l'Everio. Il est possible de sauvegarder les fichiers sur l'ordinateur à l'aide d'une seule touche, de modifier les fichiers sur l'ordinateur, ainsi que de créer des DVD. S'il n'est pas possible d'installer le logiciel, vous pouvez quand même sauvegarder les fichiers sur l'ordinateur. (cap. 13)

#### **Paramètres :**

Vous pouvez effectuer des réglages fins pour chacune des options.

#### **Explication de la fonction :**

Sélectionnez une fonction sur la droite et une explication s'affichera.

#### **Tutoriel :**

La procédure d'utilisation s'affiche pour chaque fonction.

**PowerCinema** NE for Everio A Rechercher vider B chercher o Copier/Modifi ß Créer un DVD **G.MA** D rect DVD  $\bm{\Theta}$ G

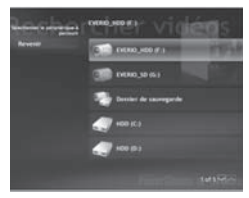

**OLit les fichiers vidéo sur** l'ordinateur (rap. 10)

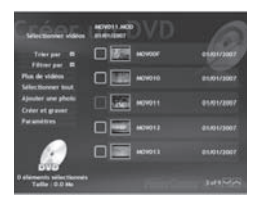

**O** Grave sur un DVD les fichiers sauvegardés sur l'ordinateur

**A** Lit les fichiers de photos sur l'ordinateur (c p. 10)

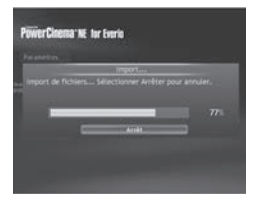

**O** Crée un DVD-Vidéo  $($  $\sqrt{r}$  p. 14)

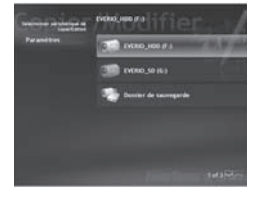

**O** Édite les fichiers sur l'ordinateur

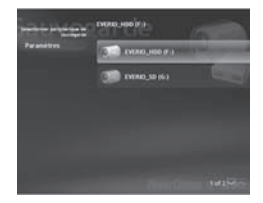

**O** Sauvegarde les fichiers de l'appareil photo sur l'ordinateur ( $\mathcal{F}$  p. 11)

### Sauvegarde de fichiers sur l'ordinateur (Windows®) (suite)

#### **Configuration système requise**

Système d'exploitation : Windows® XP Édition familiale [XP] (préinstallé), ou Windows® XP Professionnel [XP] (préinstallé) Unité centrale : Intel® Pentium® 4, 1,6 GHz minimum (2,2 GHz minimum recommandé) Intel® Pentium® M, 1,4 GHz minimum RAM : 256 Mo minimum (512 Mo minimum recommandés) Place disponible sur le disque dur : 550 Mo minimum pour l'installation Pour la création de DVD vidéo, 10 Go minimum recommandés Pour la création de VCD, 1 Go minimum recommandé Connecteur : Connecteur USB 2.0 Écran : Résolution 1 024 x 600 points (VRAM : 128 Mo et plus recommandé)

Divers :

Internet Explorer 5.5 ou ultérieur DirectX 9.0 ou ultérieur DirectX est automatiquement installé pendant l'installation. Supports pris en charge : DVD Vidéo : DVD-R/-RW, DVD+R/+RW DVD-VR : DVD-RW, DVD-RAM DVD+VR : DVD+RW CD vidéo : CD-R/RW Pour connaître les graveurs de DVD compatibles, consultez le site web de CyberLink : http://www.cyberlink.com/english/products/ powerproducer/3/comp\_dvd\_drives.jsp

#### **REMARQUE**

Les informations relatives à la configuration requise ne sont pas une garantie que le logiciel fourni fonctionnera sur tous les ordinateurs disposant d'une telle configuration.

#### **Installation du logiciel**

Les logiciels suivants sont compris dans le CD-ROM qui accompagne l'Everio.

**CyberLink DVD Solution**

Logiciel d'applications complet composé des trois logiciels suivants. **PowerCinema NE for Everio**

Le principal logiciel de création. Permet d'effectuer diverses opérations telles que la sauvegarde, la lecture et la modification des fichiers depuis le menu supérieur du logiciel. **PowerProducer 3 NE**

Permet de créer des DVD en spécifiant plus de paramètres. Démarre automatiquement lors d'une opération dans PowerCinema NE for Everio.

#### **PowerDirector 5 NE Express**

Permet de modifier des fichiers sur l'ordinateur. Démarre automatiquement lors d'une opération dans PowerCinema NE for Everio.

#### **Digital Photo Navigator 1.5**

Permet de changer le format des fichiers de photo sauvegardés sur l'ordinateur.

Préparation : Fermez toute application ouverte. (Vérifiez qu'il n'y a plus aucune icône d'application dans la barre d'état.)

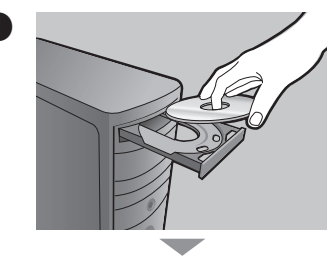

#### A **Chargez le CD-ROM fourni dans le lecteur de l'ordinateur.**

Au bout de quelques instants, l'écran [SETUP] s'affiche. Si l'écran [SETUP] ne s'affiche pas, double-cliquez sur l'icône du CD-ROM dans [Poste de travail].

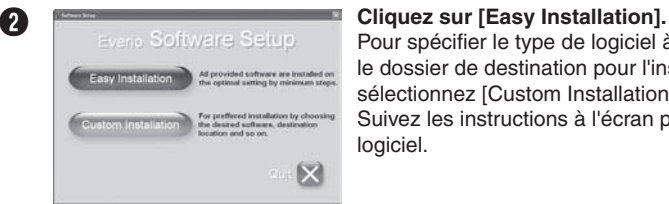

Pour spécifier le type de logiciel à installer ou le dossier de destination pour l'installation etc., sélectionnez [Custom Installation]. Suivez les instructions à l'écran pour installer le logiciel.

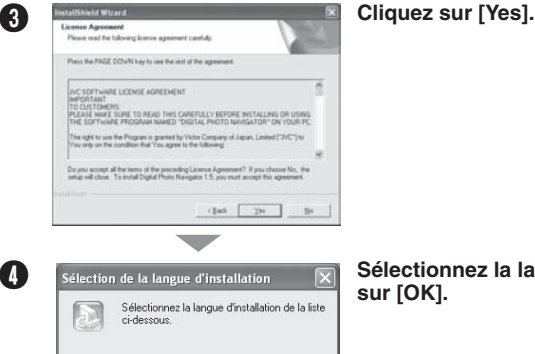

 $0K$ 

∣∙

Annuler

Français

**A** Sélection de la langue d'installation  $\overline{\times}$  Sélectionnez la langue désirée, puis cliquez **sur [OK].**

### **Sauvegarde de fi chiers sur l'ordinateur (Windows®) (suite)**

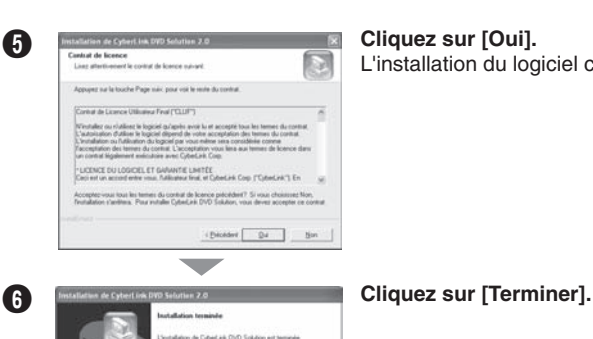

L'installation du logiciel commence.

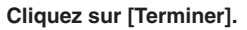

#### **Une fois l'installation terminée**

Tenne |

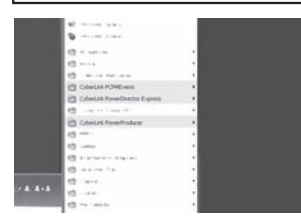

Les logiciels installés s'affichent sous [Tous les programmes].

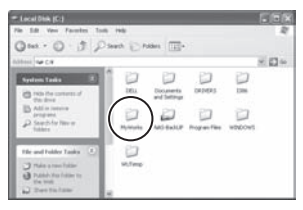

Le dossier de destination de sauvegarde des fichiers [MyWorks] est créé sur le disque dur qui possède le plus d'espace libre.

#### **Raccordement de l'appareil photo à l'ordinateur**

**Préparation :** Réglez la molette Alimentation/Mode sur **OFF**.

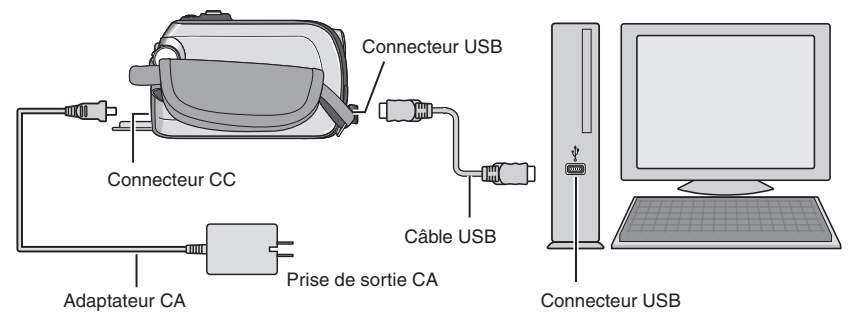

#### **REMARQUE**

- Lorsque le câble USB est branché, la mise sous tension ou hors tension de l'appareil photo provoque un dysfonctionnement de l'ordinateur.
- Raccordez l'appareil photo directement à l'ordinateur, sans passer par le concentrateur.
- N'utilisez pas un prolongateur de câble USB.
- L'enregistrement d'un type de fichier incorrect sur un support d'enregistrement, ou la suppression de fichiers ou de dossiers d'un support d'enregistrement peut poser des problèmes lors du fonctionnement de l'appareil photo. S'il est nécessaire de supprimer un fi chier d'un support d'enregistrement, faites-le à partir de l'appareil photo. Par ailleurs, veuillez ne pas déplacer ou renommer des dossiers et des fichiers sur le support depuis l'ordinateur.
- Ne jamais débrancher le câble USB lorsque le voyant d'accès/recharge de l'appareil photo est allumé ou clignotant.

#### **Une fois l'utilisation terminée**

Suivez toujours la procédure ci-dessous pour déconnecter l'appareil photo ou pour mettre l'appareil photo ou l'ordinateur hors tension.

Autrement vous risquez d'endommager l'appareil photo et l'ordinateur.

 $\bullet$  Vérifiez que le voyant d'accès/recharge de l'appareil photo n'est ni allumé, ni **clignotant.**

Si le voyant d'accès/recharge est allumé ou clignote, attendez qu'il s'éteigne avant de continuer.

- B **Double-cliquez sur l'icône [Supprimer le périphérique en toute sécurité] ou [Déconnecter ou éjecter le matériel] dans la barre d'état.**
- C **Sélectionnez [USB Mass Storage Device] ou [USB Disk], puis cliquez sur [Arrêter].**
- D **Cliquez sur [OK].** Le nom du modèle dépend de l'appareil photo raccordé.
- $\bullet$  **Débranchez le câble USB.**
- $\bullet$  Mettez l'appareil photo et l'ordinateur hors tension.

### **Sauvegarde de fi chiers sur l'ordinateur (Windows®) (suite)**

#### Lecture de fichiers sur l'ordinateur

**Préparation :** • Installez le logiciel à partir du CD-ROM fourni. ( $\epsilon$ ). 6)

- Raccordez l'appareil photo à l'ordinateur à l'aide du câble USB. (c p. 9)
- Réglez la molette Alimentation/Mode de l'appareil photo sur **ON**.

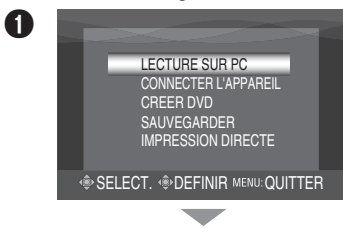

#### **Sur l'appareil photo :** Déplacez la commande de réglage sur  $\land$  /  $\lor$ **pour sélectionner [LECTURE SUR PC], puis enfoncez.**

- Une boîte de dialogue s'affiche sur l'écran de l'ordinateur. Il n'est toutefois pas nécessaire d'utiliser la boîte de dialogue.
- PowerCinema démarre.

## **B Sur l'ordinateur :**<br>Cliquez sur l'Rech Rechercher videos ther pl un DVI

**Cliquez sur [Rechercher vidéos] (pour la lecture de vidéos) ou [Rechercher photos] (pour la lecture de photos).**

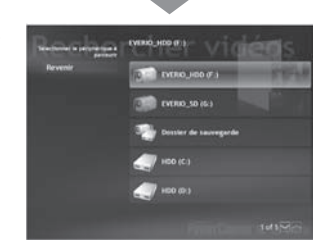

#### **Cliquez sur le support qui contient les fichiers désirés.**

**EVERIO\_HDD :**

Lit les fichiers enregistrés sur le disque dur de l'appareil photo.

- **EVERIO\_SD :** Lit les fichiers enregistrés sur la carte SD de l'appareil photo.
- **Dossier de sauvegarde :**

Lit les fichiers enregistrés dans le dossier de sauvegarde de l'ordinateur ( $\epsilon$  p. 8).

Vous pouvez utiliser la fonction pratique de recherche des fichiers.

**Trier par :**

L'ordre des fichiers est réorganisé en fonction de l'option sélectionnée.

**Filtrer par :**

Les fichiers sont filtrés en fonction de l'option sélectionnée.

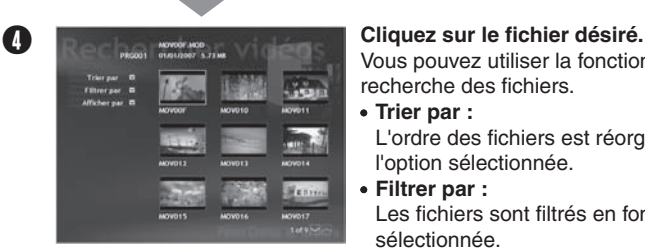

#### **Sauvegarde de fichiers sur l'ordinateur**

Cette méthode consiste à utiliser le logiciel fourni pour sauvegarder les fichiers sur l'ordinateur.

Les fichiers vidéo qui n'ont jamais été sauvegardés sur l'ordinateur raccordé sont automatiquement sélectionnés suivant l'historique de sauvegarde et ils sont sauvegardés.

Si vous n'avez pas pu installer le logiciel, allez à la page 13 pour plus d'informations sur la façon de sauvegarder les fichiers sans utiliser ce logiciel.

#### **Préparation :** Installez le logiciel à partir du CD-ROM fourni. (c p. 6)

- Raccordez l'appareil photo à l'ordinateur à l'aide du câble USB. ( $\text{C}$  p. 9)
- Réglez la molette Alimentation/Mode de l'appareil photo sur **ON**.

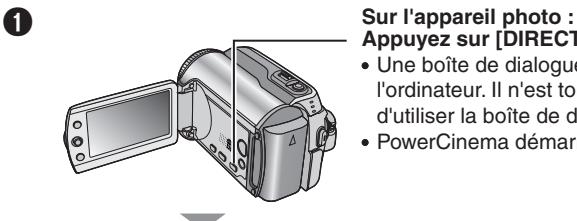

## **Appuyez sur [DIRECT BACK UP].**

- Une boîte de dialogue s'affiche sur l'écran de l'ordinateur. Il n'est toutefois pas nécessaire d'utiliser la boîte de dialogue.
- PowerCinema démarre.

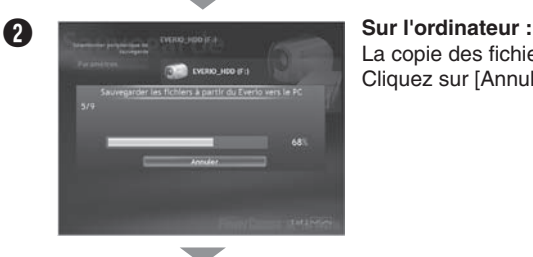

in sama

La copie des fichiers commence. Cliquez sur [Annuler] pour annuler la procédure.

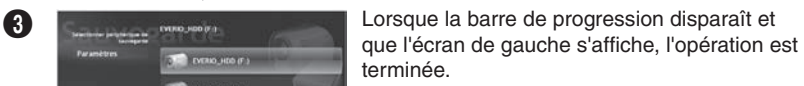

### Sauvegarde de fichiers sur l'ordinateur (Windows<sup>®</sup>) (suite)

#### Sauvegarde de fichiers depuis le support sélectionné

**Préparation :** • Installez le logiciel à partir du CD-ROM fourni. ( $\epsilon$ ). 6)

- Raccordez l'appareil photo à l'ordinateur à l'aide du câble USB. (c p. 9)
- Réglez la molette Alimentation/Mode de l'appareil photo sur **ON**.

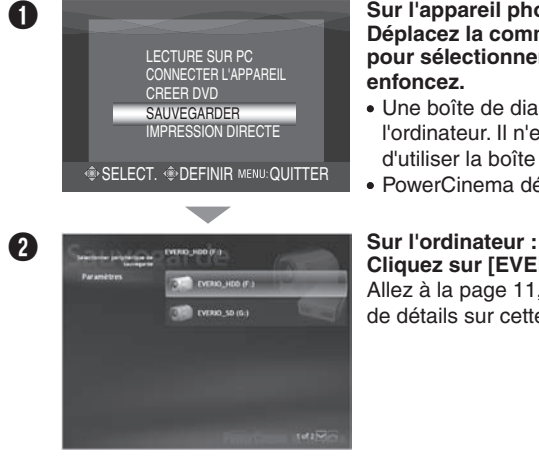

#### **Sur l'appareil photo :**

Déplacez la commande de réglage sur  $\land$  /  $\lor$ **pour sélectionner [SAUVEGARDER], puis enfoncez.**

- Une boîte de dialogue s'affiche sur l'écran de l'ordinateur. Il n'est toutefois pas nécessaire d'utiliser la boîte de dialogue.
- PowerCinema démarre.

**Cliquez sur [EVERIO\_HDD] ou [EVERIO\_SD].** Allez à la page 11, étape  $\bullet$  et suivantes pour plus de détails sur cette opération.

#### **REMARQUE**

Lors de l'exécution de la sauvegarde, un dossier est créé pour chacun des supports (disque dur ou carte SD) enregistrés dans le dossier [MyWorks] ( $\epsilon$ )  $\approx$  p. 8), et les fichiers sont sauvegardés dans ces dossiers. (Si la sauvegarde est exécutée à partir de plus d'un disque dur d'appareil photo, le nombre correspondant de dossiers de disque dur sont créés.)

#### Sauvegarde de fichiers sur l'ordinateur sans utiliser le logiciel

**Préparation :** • Raccordez l'appareil photo à l'ordinateur à l'aide du câble USB. ( $\mathbb{F}$  p. 9) Réglez la molette Alimentation/Mode de l'appareil photo sur **ON**.

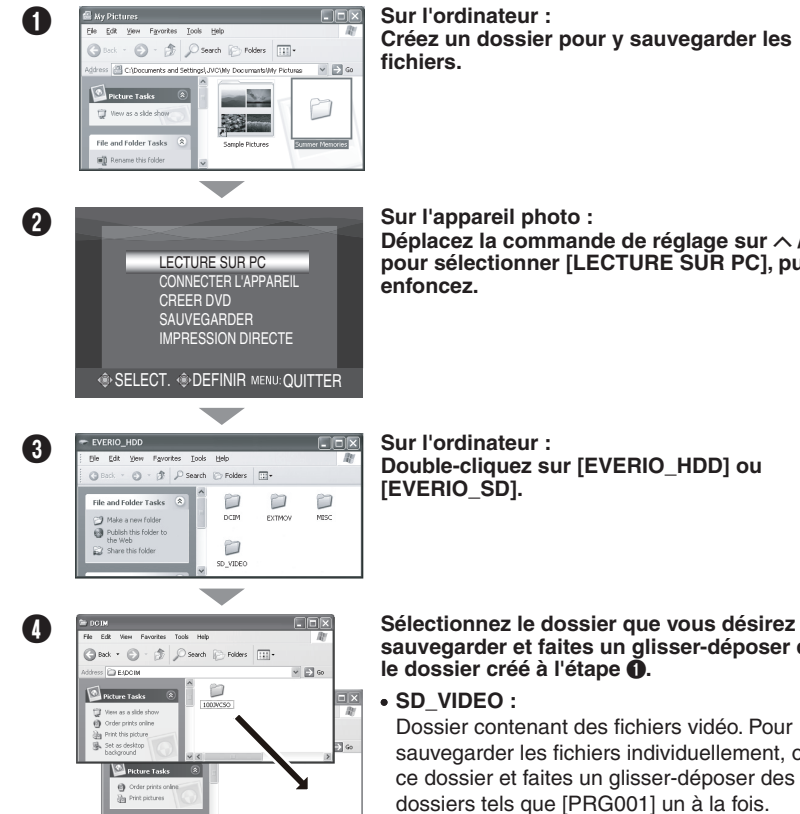

**Créez un dossier pour y sauvegarder les** 

Déplacez la commande de réglage sur  $\land$  /  $\lor$ **pour sélectionner [LECTURE SUR PC], puis** 

**Double-cliquez sur [EVERIO\_HDD] ou** 

**sauvegarder et faites un glisser-déposer dans le dossier créé à l'étape** A**.**

Dossier contenant des fichiers vidéo. Pour sauvegarder les fichiers individuellement, ouvrez ce dossier et faites un glisser-déposer des dossiers tels que [PRG001] un à la fois.

**DCIM :**

Dossier contenant des fichiers de photo. Pour sauvegarder les fichiers individuellement, ouvrez ce dossier et faites un glisser-déposer des fichiers tels que [PIC\_0001.JPG] un à la fois.

#### **REMARQUE**

File and Folder Tasks

Pour plus de détails sur l'utilisation des dossiers, reportez-vous à la page 23.

## **Autres opérations d'ordinateur (Windows®)**

### **Créer un DVD-Vidéo**

À l'aide du logiciel fourni, gravez les scènes directement de l'appareil photo à un disque DVD.

**Préparation :** Installez le logiciel à partir du CD-ROM fourni. (c p. 6)

- Raccordez l'appareil photo à l'ordinateur à l'aide du câble USB. ( $\text{\ensuremath{\mathfrak{S}}}$  p. 9)
	- Réglez la molette Alimentation/Mode de l'appareil photo sur **ON**.

#### **Graver uniquement les nouvelles scènes enregistrées**

Les fichiers qui n'ont jamais été copiés sur le DVD sont automatiquement sélectionnés depuis l'historique et copiés.

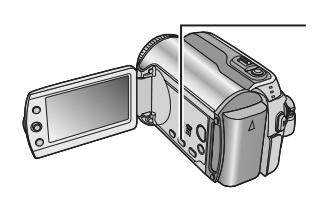

#### A **Sur l'appareil photo : Appuyez sur [DIRECT DVD].**

- Une boîte de dialoque s'affiche sur l'écran de l'ordinateur. Il n'est toutefois pas nécessaire d'utiliser la boîte de dialogue.
- PowerCinema démarre.

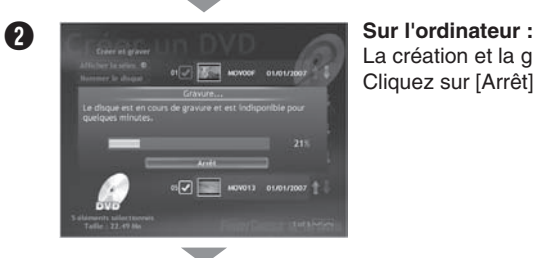

La création et la gravure commencent. Cliquez sur [Arrêt] pour annuler la procédure.

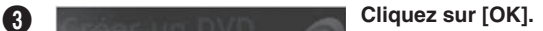

#### **REMARQUE**

- Il n'est pas possible d'utiliser les disques DVD-RAM. Pour ce qui est des disques DVD-R/DVD+R, seuls les disques DVD-R/DVD+R inutilisés sont reconnus. Quant aux disques DVD-RW/DVD+RW, les disques DVD-RW/DVD+RW déjà utilisés sont reconnus, mais ils doivent être formatés avant l'enregistrement. Le formatage d'un disque permet d'effacer tout le contenu enregistré jusqu'à l'exécution de cette
- **14** opération.
- Si le nombre de fichiers dépasse 98, ou si la taille totale des données dépasse 4300 Mo. il faudra plus d'un DVD.
- Il se peut que le DVD-Vidéo créé ne puisse pas être lu, suivant les caractéristiques de l'appareil DVD. Il est aussi possible que l'image s'arrête momentanément à la jonction entre les scènes.
- Pour que la lecture du DVD-Vidéo créé soit possible, l'ordinateur doit être équipé d'un lecteur DVD et d'un logiciel de lecture DVD.

#### **Sélectionner et graver des scènes**

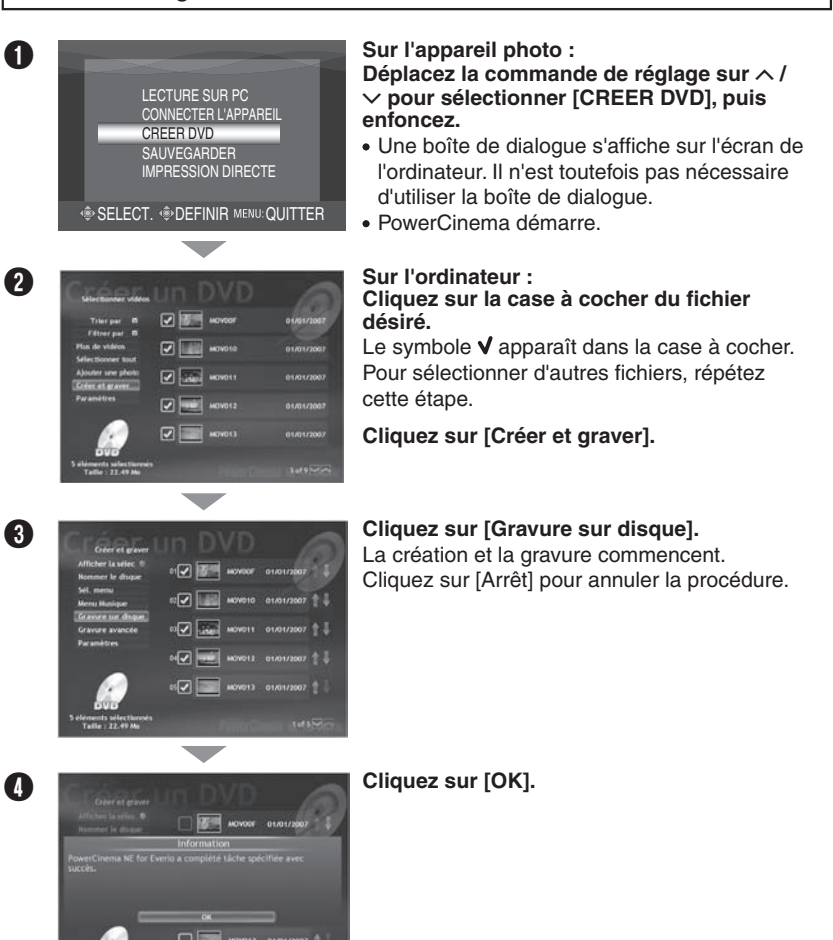

### **Autres opérations d'ordinateur (Windows®) (suite)**

#### **Tirer pleinement profit des logiciels**

Pour plus d'informations sur l'utilisation des logiciels, voir les tutoriels des programmes logiciels respectifs ou les guides de l'utilisateur.

### **PowerCinema NE for Everio** A **Sélectionnez [PowerCinema NE for Everio] dans [Tous les programmes]. B** Cliquez sur [Tutoriel]. **PowerProducer 3 NE** A **Sélectionnez [PowerProducer 3 NE] dans [Tous les programmes]. A** Cliquez sur [Fichier Lisez-moi]. **PowerDirector 5 NE Express** A **Sélectionnez [PowerDirector 5 NE Express] dans [Tous les programmes].** B **Cliquez sur [Guide de l'utilisateur] ou [Fichier Lisez-moi]. Digital Photo Navigator 1.5** Le guide de l'utilisateur est inclus sur le CD-ROM au format PDF. A **Chargez le CD-ROM fourni dans le lecteur de l'ordinateur. <sup>2</sup> Cliquez avec le bouton droit de la souris sur l'icône du CD-ROM dans [Poste de travail], puis cliquez sur [Ouvrir]. C** Double-cliquez sur le dossier [DOCS]. **C** Ouvrez le fichier « Start.pdf » et cliquez sur le bouton de la langue désirée.

#### **REMARQUE**

- Vous devez être connecté à Internet pour pouvoir consulter le Tutoriel.
- Adobe® Acrobat® ReaderTM ou Adobe® Reader® doit être installé pour que la lecture des fichiers PDF soit possible. Vous pouvez télécharger Adobe® Reader® depuis le site Web d'Adobe : http://www.adobe.com/

#### **Contactez-nous pour plus d'informations sur les logiciels fournis.**

L'utilisation de ces logiciels est autorisée selon les clauses de la licence du logiciel.

#### **JVC**

Si vous devez contacter le bureau ou représentant JVC le plus proche de votre pays à propos de ces logiciels (consultez le réseau de service mondial JVC à l'adresse http://www.jvcvictor.co.jp/english/worldmap/index-e.html), veuillez remplir le formulaire suivant et réunir les informations appropriées.

- Nom du produit
- Modèle
- Problème
- Message d'erreur

Ordinateur Fabricant Modèle (De bureau / Portable) Unité centrale Système d'exploitation Mémoire (Mo) Place disponible sur le disque dur (Mo)

Veuillez noter que la réponse à vos questions peut prendre un certain temps en fonction de leur nature.

**JVC ne peut pas répondre aux questions concernant le fonctionnement de base de votre ordinateur ou aux questions concernant les spécifi cations ou les performances du système d'exploitation, d'autres applications ou pilotes.**

### **CyberLink**

**Assistance téléphonique/par télécopie**

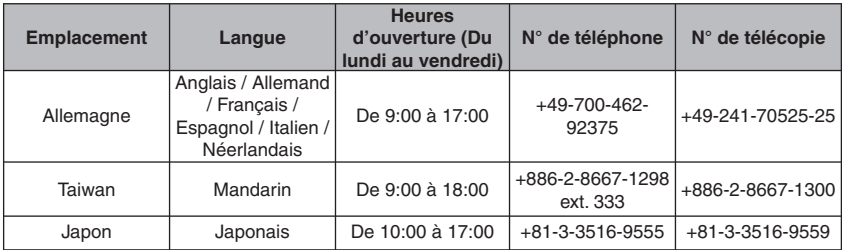

#### **Assistance vocale payante**

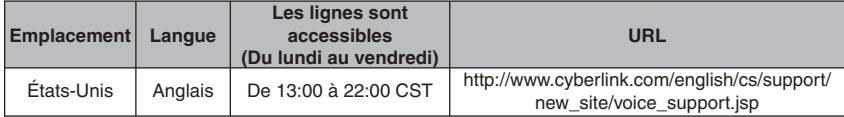

#### **Assistance par Internet/courrier électronique**

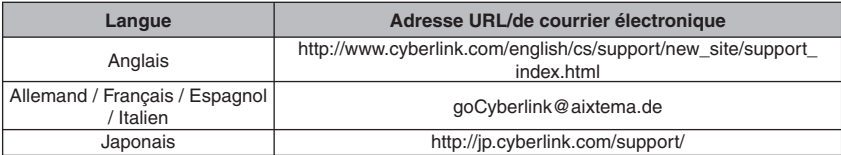

**17FRANÇAIS FRANÇAIS** 

### Sauvegarde de fichiers sur l'ordinateur (Macintosh)

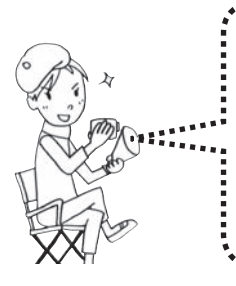

Vous pouvez sauvegarder les fichiers de l'appareil photo sur l'ordinateur.

Les logiciels fournis ne sont pas compatibles avec les ordinateurs Macintosh .

Vous pouvez modifier des fichiers vidéo, créer des DVD et effectuer d'autres opérations en achetant les logiciels pris en charge sous Macintosh.

Pour plus d'informations sur ces logiciels, reportez-vous au site Web de PIXELA.

http://www.pixela.co.jp/oem/jvc/e/index.html

#### **Configuration système requise**

Matériel :

L'ordinateur Macintosh doit être équipé d'un connecteur USB 2.0

Système d'exploitation : Mac OS X (v10.3.1 à v10.3.9, v10.4.2 à v10.4.8)

#### **REMARQUE**

Dans le cas de l'utilisation des logiciels en option de PIXELA, reportez-vous à leurs instructions de configuration requise.

#### **Raccordement de l'appareil photo à l'ordinateur**

**Préparation :** Réglez la molette Alimentation/Mode de l'appareil photo sur **OFF**.

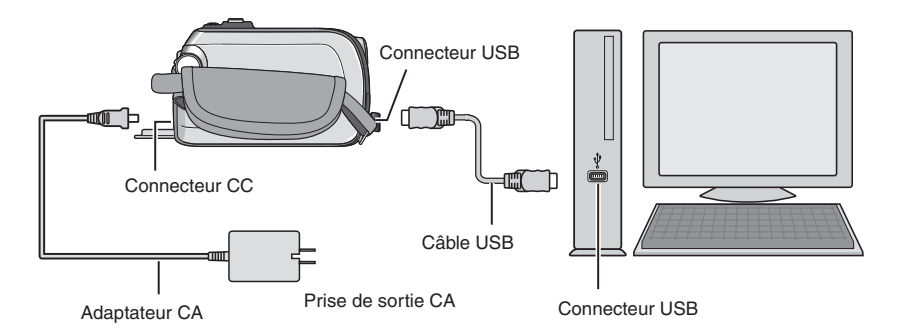

#### **Une fois le raccordement terminé**

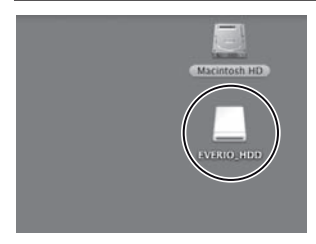

Sur le bureau de l'ordinateur, l'icône [EVERIO HDD]/[EVERIO\_SD] qui représente le support d'enregistrement de l'appareil photo s'affiche.  $(\equiv p. 23,$ Structure des dossiers et extensions)

#### **REMARQUE**

- Lorsque le câble USB est branché, la mise sous tension ou hors tension de l'appareil photo provoque un dysfonctionnement de l'ordinateur.
- Raccordez l'appareil photo directement à l'ordinateur, sans passer par le concentrateur.
- N'utilisez pas un prolongateur de câble USB.
- L'enregistrement d'un type de fichier incorrect sur un support d'enregistrement, ou la suppression de fichiers ou de dossiers d'un support d'enregistrement peut poser des problèmes lors du fonctionnement de l'appareil photo. S'il est nécessaire de supprimer un fichier d'un support d'enregistrement, faites-le à partir de l'appareil photo. Par ailleurs, veuillez ne pas déplacer ou renommer des dossiers et des fichiers sur le support depuis l'ordinateur.
- Ne jamais débrancher le câble USB lorsque le voyant d'accès/recharge de l'appareil photo est allumé ou clignotant.

#### **Une fois l'utilisation terminée**

Suivez toujours la procédure ci-dessous pour déconnecter l'appareil photo ou pour mettre l'appareil photo ou l'ordinateur hors tension.

Autrement vous risquez d'endommager l'appareil photo et l'ordinateur.

#### A **Glissez-déposez l'icône du support d'enregistrement sur l'icône [Trash] du bureau.**

Si un message de confirmation s'affiche, cliquez sur [OK].

 $\bullet$  Vérifiez que le voyant d'accès/recharge de l'appareil photo n'est ni allumé, ni **clignotant.**

Si le voyant d'accès/recharge est allumé ou clignote, attendez qu'il s'éteigne avant de continuer.

- C **Débranchez le câble USB.**
- D **Mettez l'appareil photo et l'ordinateur hors tension.**

### **Sauvegarde de fichiers sur l'ordinateur (Macintosh) (suite)**

#### **Sauvegarde de fichiers sur l'ordinateur**

**Préparation :** • Raccordez l'appareil photo à l'ordinateur à l'aide du câble USB. ( $\epsilon$ ) p. 18) Réglez la molette Alimentation/Mode de l'appareil photo sur **ON**.

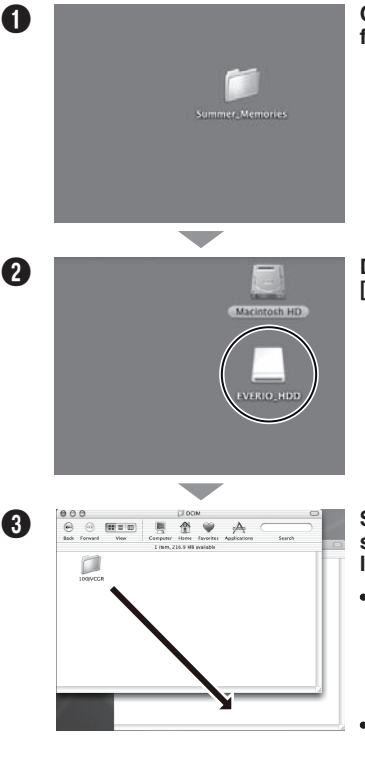

A **Créez un dossier pour y sauvegarder les fi chiers.**

**B Double-cliquez sur [EVERIO\_HDD] ou [EVERIO\_SD].**

**C S Sélectionnez le dossier que vous désirez sauvegarder et faites un glisser-déposer dans le dossier créé à l'étape** A**.**

**SD\_VIDEO :**

Dossier contenant des fichiers vidéo. Pour sauvegarder les fichiers individuellement, ouvrez ce dossier et faites un glisser-déposer des dossiers tels que [PRG001] un à la fois.

**DCIM :**

Dossier contenant des fichiers de photo. Pour sauvegarder les fichiers individuellement, ouvrez ce dossier et faites un glisser-déposer des fichiers tels que [PIC\_0001.JPG] un à la fois.

#### **REMARQUE**

Pour plus de détails sur l'utilisation des dossiers, reportez-vous à la page 23.

### Sauvegarde de fichiers sur un appareil compatible NAS

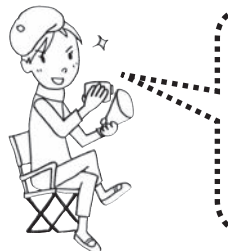

**Aucun appareil ne peut être raccordé à l'appareil photo au moment de sa sortie.** Vous pouvez sauvegarder les fichiers du disque dur de l'appareil photo sur un appareil externe compatible NAS, comme par exemple un disque dur externe. Il n'est pas possible de sauvegarder les fichiers enregistrés sur une carte SD. (NAS : Network Attached Storage)

#### **Raccordement de l'appareil photo à un appareil externe**

**Préparation :** Réglez la molette Alimentation/Mode de l'appareil photo sur **OFF**.

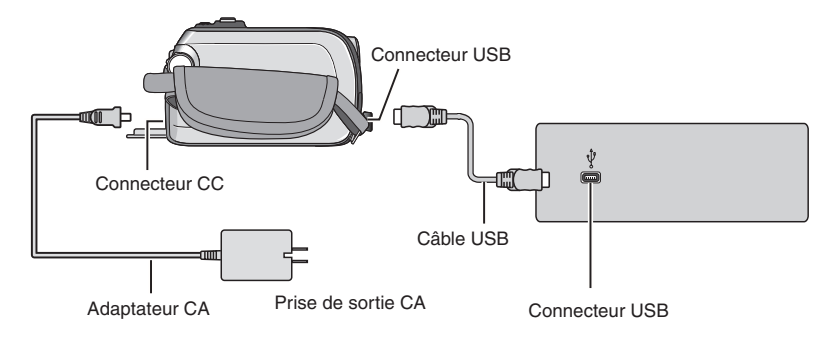

### Sauvegarde de fichiers sur un appareil compatible NAS (suite)

#### Sauvegarde de fichiers sur un appareil externe

Préparation : · Raccordez l'appareil photo à l'appareil externe à l'aide d'un câble USB. (ramp. 21)

Réglez la molette Alimentation/Mode de l'appareil photo sur **ON**.

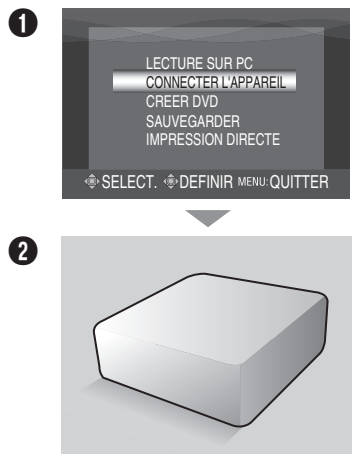

**Sur l'appareil photo : Déplacez la commande de réglage sur**  ¡ **/** ¢ **pour sélectionner [CONNECTER L'APPAREIL], puis enfoncez.**

**D** Utilisez l'appareil externe pour sauvegarder les fichiers.

### **Structure des dossiers et extensions**

Support d'enregistrement

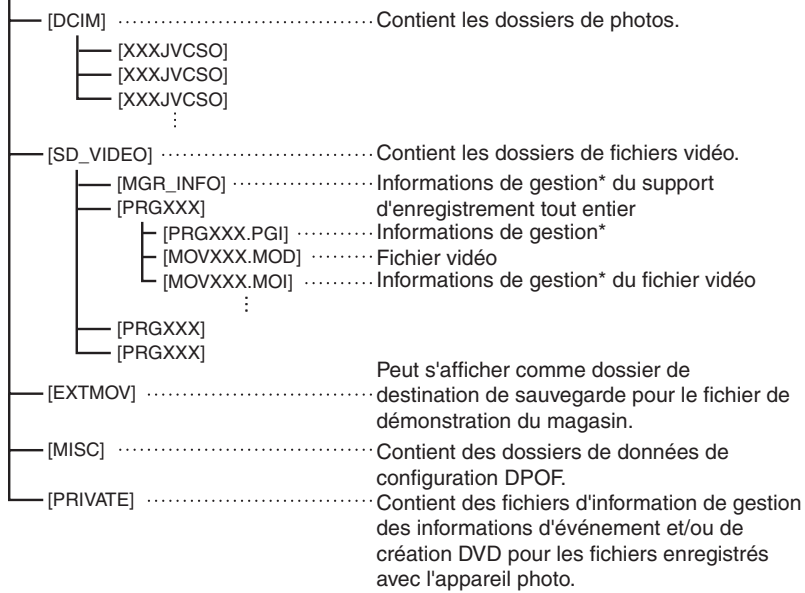

\* Informations telles que la date et l'heure d'enregistrement, stockées avec le fichier vidéo.

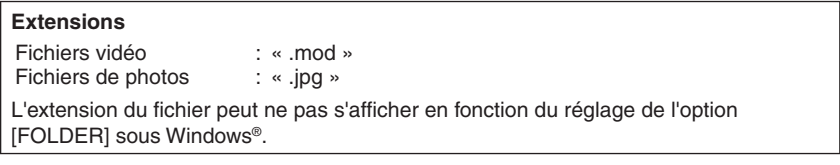

# **JVC**